# Version 1.3-1/2018

# Electronic monitoring system **Positrex**)))

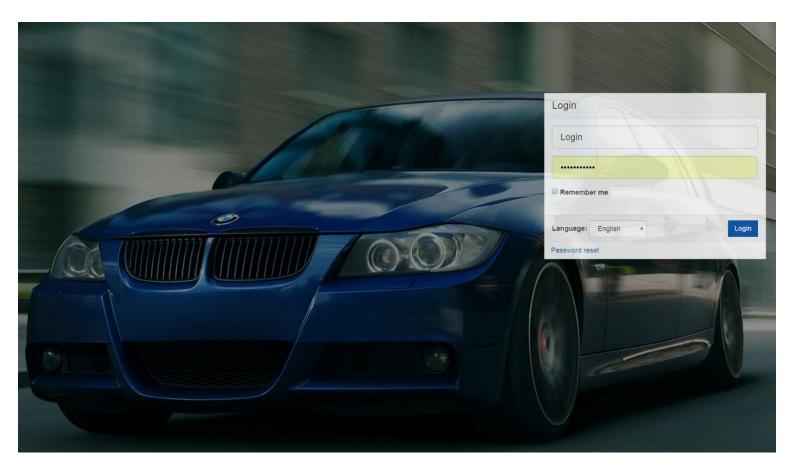

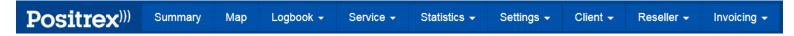

# Obsah

| Summary                               |    |
|---------------------------------------|----|
| Map                                   |    |
| Logbook                               |    |
| Logbook - rest                        |    |
| Logbook - idling                      |    |
| Binary inputs counter                 |    |
| Logbook editor                        |    |
| Service                               | 21 |
| Maintenance                           | 21 |
| Periodic maintenance                  | 22 |
| Odometer corrections                  | 24 |
| Machine hours correction              | 25 |
| Fueling                               | 25 |
| Other expanses                        |    |
| Reservation of units                  | 27 |
| Statistics                            |    |
| Types of statistics and their content |    |
| Link to statistics                    |    |
| Operating costs                       |    |
| Settings                              |    |
| User Accounts                         |    |
| Unit configuration                    |    |
| Deactivated units                     |    |
| Drivers                               |    |
| Selections of vehicles                |    |
| POI – points of interest              |    |
| Geozones and Analyze                  |    |
| Geozones – Analyze                    | 57 |
| Links to position                     |    |
| Notifications                         |    |
| Notification setup wizard             | 60 |
| Notification history                  | 67 |
| Data export                           | 67 |
| Report from units                     | 69 |
| Client                                |    |

| Contracts       | 71 |
|-----------------|----|
| Contacts        |    |
| Contact support | 72 |

# Summary

| Summ    | nary    | •   |                |    |         |          | <i>₼</i> <sup>5</sup> <i>4</i> | 0 4                    | 17 🕴 2                           | <b>A</b> 2 | <del>🚗</del> 3      | €  | 22  | ■       | 8      | 0    |                | Column | IS | Search               |     | 0     |
|---------|---------|-----|----------------|----|---------|----------|--------------------------------|------------------------|----------------------------------|------------|---------------------|----|-----|---------|--------|------|----------------|--------|----|----------------------|-----|-------|
| State 💠 | Vehicle | \$  | <b>*</b><br>\$ |    | Name    | •        | Registration plate             |                        | Last position                    | ¢          |                     | 0  | ÷   | Mainter | nance  | \$   | !<br>\$        | Driver | ¢  | Order<br>destination | ÷ • | ,     |
| 4       | 6       | •   |                | •  | 7721627 |          | 7721627                        | 21:47, 09/<br>CZ, Prah | 10/2017<br>a, Chmelnice, V zahrá | dkách      |                     | 14 | :03 |         |        |      |                |        |    |                      | 6   | -     |
| 5       | 6       | •   |                | •  | 7721760 |          | 7721760                        | 17:13, 14/<br>CZ, Prah | 05/2017<br>a, Chmelnice, V zahrá | dkách      |                     | 10 | :29 |         |        |      |                |        |    |                      | 6   | -     |
|         |         |     | -              |    |         |          |                                |                        |                                  |            |                     |    |     |         |        |      |                |        |    |                      |     |       |
| Sun     |         |     | , .            |    |         |          |                                |                        | <b>^</b> 5                       | 4          |                     | 4  |     | 4       |        |      |                |        |    |                      |     |       |
| State   | \$      | Veh | icle           | \$ | ÷       |          | Name                           | •                      | Registrati<br>plate              | on         |                     |    |     | Last    | posi   | tior | ו <del>(</del> | -      |    |                      | 0   | \$    |
| 4       |         |     |                | 7  |         | <b>9</b> | 7721627                        |                        | 7721627                          |            | 21:47, 0<br>CZ, Pra |    |     |         | e, V z | ahra | ádká           | ich    |    |                      |     | 14:03 |
| 4       | 1       |     |                | •  |         | 0        | 7721760                        |                        | 7721760                          |            | 17:13, 1<br>CZ, Pra |    |     |         | e, V z | ahra | ádká           | ich    |    |                      |     | 10:29 |

Usual default view after signing in to the app. Shows a basic overview of each tracked object and its current state. Through the "Columns" button at the top right, you can define the columns to be displayed in the report. Use the search box to filter the tracked objects. The display is automatically restored within 30 seconds. The buttons for quick filtering are also available at the top right.

For fast orientation and overview, you can use the icon bar, where you can view only moving objects, objects with a discharged battery, etc. in the report. Just move the mouse over the icon and click on it.

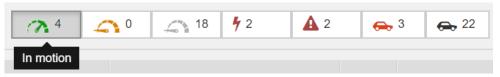

Filtering objects according to the object type is provided by the icon "Object type"

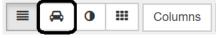

• If you have a setting for each object (car, truck, semi-trailer - see unit settings), you can filter the view on the Summary tab by object type via the icon above.

### Filtering objects over the object's color goes through the "Color"

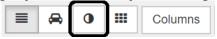

• If you have colored objects (see unit settings), you can filter the view on the Summary tab by the type of object color.

### Finding units by name, serial number

• To find the unit just type the name or serial number of the unit in the search box

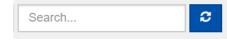

# A description of each icon on the Summary tab

• Speed / motion indicator

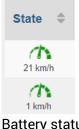

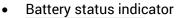

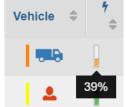

The value appears after moving the mouse over the indicator icon.

• Map icon

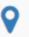

Click on it and you will see the position of your unit on the map.

Logbook icon

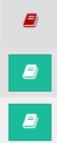

Click on it for redirection to Logbook.

• Shortcut icon

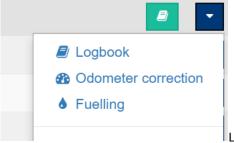

Links to Logbook, Odometer corrections and Fueling.

• Settings of the displayed columns

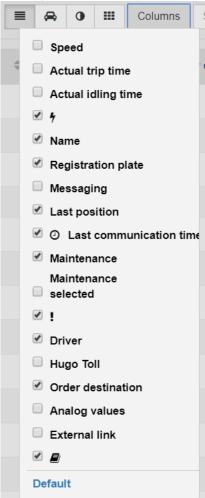

# Vehicle card

• Double click on the Vehicle icon on the Summary tab

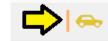

Michal Hekrle(Hekrle Michal) Domov / 11.09.2017 13:51:28 • You get a quick overview of the status of the object and of the unit

| Vehicle card                                                                                                    | ×                   |
|----------------------------------------------------------------------------------------------------|---------------------|
| Vehicle card Alarms Statistics Notification for user: Dvořáková                                                                                                  | á Ludmila           |
| Vehicle card Alarms Statistics Notification for user: Dvořáková Vehicle card Mame: DEMO Registration plate: 7721797 Default driver:  choose  Save Vehicle note : | A Ludmila           |
|                                                                                                    | Save Journey note : |

• On the Alarm tab, you have an overview of the events which you are watching.

| Vehicle card  |                |                       |      |                    |                                      |                        |          |   |
|---------------|----------------|-----------------------|------|--------------------|--------------------------------------|------------------------|----------|---|
| Vehicle card  | Alarn          | ns Statistics         | Noti | fication for user: | Dvořáková Ludmila                    |                        |          |   |
| Alarms        |                |                       |      |                    |                                      |                        |          |   |
| Alarm<br>type | Event<br>type  | Text                  |      | Guarding           | Address                              | Alarm time             | Approved |   |
| Movement      | Ignition<br>on | Zapnutí<br>zapalování | 0    | Pohyb<br>jednotky  | Doma                                 | 25/11/2017<br>01:01:55 |          | ~ |
| Movement      | Ignition<br>on | Zapnutí<br>zapalování | ۲    | Pohyb<br>jednotky  | Doma                                 | 25/11/2017<br>00:01:57 |          | ~ |
| Movement      | Ignition<br>on | Zapnutí<br>zapalování | 0    | Pohyb<br>jednotky  | CZ, Praha, Staré Dejvice, Zavadilova | 16/11/2017<br>05:01:49 |          | ~ |
| Movement      | Ignition<br>on | Zapnutí<br>zapalování | 0    | Pohyb<br>jednotky  | CZ, Praha, Staré Dejvice, Zavadilova | 16/11/2017<br>04:01:43 |          | ~ |
| Movement      | Ignition<br>on | Zapnutí<br>zapalování | 0    | Pohyb<br>jednotky  | Doma                                 | 16/11/2017<br>03:01:46 |          | ~ |
| Movement      | Ignition<br>on | Zapnutí<br>zapalování | 0    | Pohyb<br>jednotky  | CZ, Praha, Staré Dejvice, Zavadilova | 16/11/2017<br>02:02:12 |          | ~ |
| Movement      | Ignition<br>on | Zapnutí<br>zapalování | •    | Pohyb<br>jednotky  | Doma                                 | 16/11/2017<br>01:01:42 |          | ~ |
| Movement      | Ignition<br>on | Zapnutí<br>zapalování | 0    | Pohyb<br>jednotky  | Doma                                 | 16/11/2017<br>00:01:45 |          | ~ |

- SMS tab
- The Statistics tab gives you a quick overview of private and business trips, maximum speeds, etc.

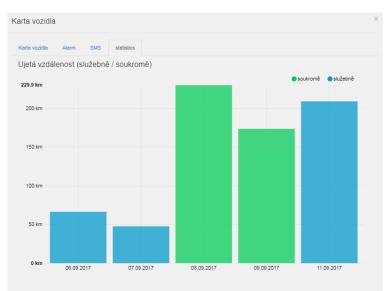

Ujetá vzdálenost (služebně / soukromě)

služebně soukromě

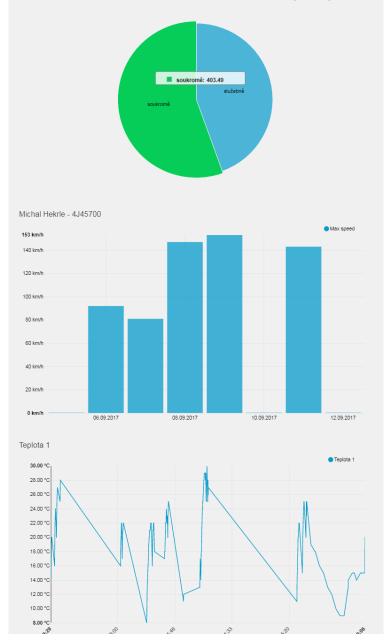

# Μαρ

The last known position of vehicles is displayed on the map. In the list on the left you can select individual vehicles for detailed map view. Part of the list on the left are both instantaneous vehicle status indicators (on the road, at rest), the type of ride (private, business), and other functions can be selected using the scrolling menu via the triangle tag. The buttons for quick filtering are also available at the top right. The gear icon in the map at the top right serves to set the map behavior (hold the object in the middle of the map, view labels, merge objects, and view traffic). The screen is automatically refreshed within 30 seconds.

| Map        | 0  |     |                                       | all * 🔳 🔗 🚺 Search 🔰                                                  |
|------------|----|-----|---------------------------------------|-----------------------------------------------------------------------|
|            | \$ | \$  | Name *                                | Mapa Satelini Tomanova Allencia Satelini Národní muzeum O             |
| <b>e</b> 4 | 9  | 54  | BMW<br>CZ, Praha, Novà                | Pousenorers ed Tricici dum 😁 Jechs 🖇 Praha                            |
|            | 9  | \$? | Nissan(Lida Dvořá<br>CZ, Praha, Praha | A Dalamento g Openio Unite Dublices SMICHOV S Havilickovy sady        |
|            |    |     |                                       | PRAHA 17 Priordin park Priordin park Priordin park Priordin Praha A A |
|            |    |     |                                       | HA-ZLIČÍN KUMOT OV KOSITEVIJOU POTO                                   |
|            |    |     |                                       | PRAHA 13 PRAHA 5 Ravčí hory Ravov                                     |
|            |    |     |                                       | Prokopské<br>udoli e<br>PRAHA-REPORYJE<br>Delanicka profil            |
|            |    |     |                                       | B Dalejský profil                                                     |

### Selecting the displayed objects is through the checkbox

| \$ | \$ | Name 🔷                                                                      |   |
|----|----|-----------------------------------------------------------------------------|---|
| 4  | 0- | <b>BMW</b><br>CZ, Praha, Nová Ves, Klausova / 30/10/2017 19:41:03           | - |
| -  | €? | <b>Nissan</b> (Lída Dvořáková)<br>CZ, Praha, Praha 5, Kartouzská / 15:05:59 | • |

- Checkbox in the upper left corner = all units are selected
- Check box for each object = select whether or not object should be displayed on the map

### Additional options available for each object are accessible via the icon

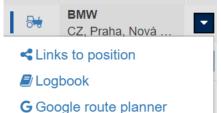

- Links to position
  - $\circ$   $\;$  This feature is used to share the position of an object with somebody.
  - The function is perfect for your customer to see where your truck is located, so he does not have to call you.
- Link to position can be valid unlimited time or the validity can be set within a certain time.

- You can always edit the parameters.
- Configuration click on "Links to position", enter the name and choose the object which you want to track. Set "Valid from/to". If you will not set "Valid to", the link will be valid until you delete it.

| lame*                       |   |                          | Valid from *                                              |            |       |       |
|-----------------------------|---|--------------------------|-----------------------------------------------------------|------------|-------|-------|
|                             |   |                          | 30/11/2017                                                | DD/MM/YYYY | 00:00 | HH:MN |
| nit                         |   |                          | Valid to                                                  |            |       |       |
| Available                   | « | Selected                 |                                                           | DD/MM/YYYY |       | HH:MN |
| Search<br>Nissan - 5AC 6377 | * | Search<br>BMW - 3AC 2489 | <ul> <li>Display points</li> <li>Display geozo</li> </ul> |            |       |       |

Click on "Save" button. A link will be created. Go to Settings tab and choose "Links to position"

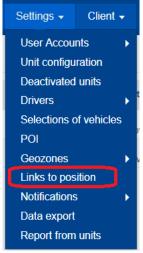

You will find the link in the list.

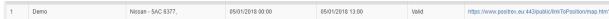

You can copy the link and send it to your client. It can be open on every operating system, every web browser.

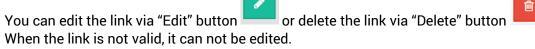

### Google route planner

• Navigation to the selected object.

- If you click on a link through a web browser, you will be redirected to Google Maps and Route Planning app where the starting point will be your address which you need to specify and the target point will be the address of the selected object.
- If you click on the link through your mobile phone, it will be redirected to Google Mobile Nvigation app, where you enter your address as the starting point. The target point is again the address of the selected object.
- If the selected object moves, you will be navigated to the address that was valid at the time of route planning. In this case it is always better to reschedule the route by re-clicking the route planning.

# • Traffic on the map settings

- While using Google Maps, you can see traffic on the map
- Click the "Map settings" button and select the "Show traffic" option.

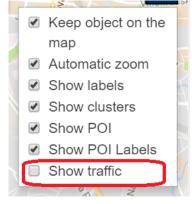

# Logbook

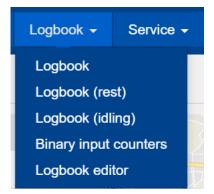

A list of all the selected vehicle's journeys for the selected period. The default view of the logbook is a preview of the days when the selected vehicle was in motion and corresponds to the Logbook icon. It is then possible to expand every day into a detailed overview of all journeys made on that day. Another optional view of the logbook is Timeline. In this view, each ride is graphically represented by a line on the timeline. Switching between Logbook display and Timeline display is done by selecting the appropriate icon at the top right.

Clicking the button at the top right will display additional options. On the one hand, Icons will appear for different export types (XLS, PDF, XML), when the export contains items from that period that is selected. At the top left are the individual scroll menus for filter definition. The "pencil" icon

appears on the right of the individual rows that represent the individual days of the logbook. This icon is used to add information within one day in the logbook or, after unpacking the line / day

to individual trips, to add information for individual day trips. By clicking the "Map" icon 3rd column, you can see details of the day's or individual ride. If the map icon is gray, this detailed map view is no longer available because the record is more than 13 months old since it was created.

- The accuracy of the Logbook depends on the selected unit and its tracking interval. For more information please contact your sales representative.
- The accuracy of the Logbook also affects the size of tire. If you have winter wheels on a 17"rim and summer on a 18", it is necessary to egularly correct the odometer.

# Logbook – complete view

| Logb    | ookø                    |         |                |              |                  |                          |               |                       |         | ≡ (                               | Search               | Search       |
|---------|-------------------------|---------|----------------|--------------|------------------|--------------------------|---------------|-----------------------|---------|-----------------------------------|----------------------|--------------|
| VEHICLE | K Nissan - 5            | AC 6377 | * >            |              | < We             | ek 🔹 🔰 FRO               | DM 20/11/2017 | 00:00                 | Ø       | TO 03/12/2017                     | 23:59                | 0 🗸 🗎        |
| DRIVER  | choose                  | ▼ TR    | ACK            | - choose     | GROUP OF DRIVERS | choose 🔻 F               | choose -      | - v ORDER             | Logi    | book (daily): 🔀 🛣 L               | ogbook (detailed): 🟸 | X 🔀 XML: 🔜 🚌 |
| +       | Date 💠                  | 0       | From<br>To     |              | Begin<br>End     | On business<br>Privately | Travel time   | Ø speed<br>Max. speed | uelling | Fuel consumption<br>Ø consumption | Driver               | Vehicle      |
| +       | 20/11/2017<br>Monday    | È       | 08:48<br>19:01 | Doma<br>Doma |                  | 48.5 km                  | 01:38:09      | 29 km/h<br>87 km/h    | c       | >                                 | Dvořáková Lída       | 5AC 6377 🖉   |
| +       | 22/11/2017<br>Wednesday |         | 08:58<br>19:14 | Doma<br>Doma |                  | 38.4 km                  | 01:29:03      | 25 km/h<br>97 km/h    | c       | >                                 | Dvořáková Lída       | 5AC 6377     |
| +       | 23/11/2017<br>Thursday  |         | 08:33<br>15:59 | Doma<br>Doma |                  | 46.2 km                  | 02:11:04      | 21 km/h<br>96 km/h    | c       | >                                 | Dvořáková Lída       | 5AC 6377     |
| +       | 24/11/2017<br>Friday    |         | 08:45<br>13:52 | Doma<br>Doma |                  | 33.9 km                  | 00:53:37      | 37 km/h<br>106 km/h   | c       | >                                 | Dvořáková Lída       | 5AC 6377 🗸   |
| +       | 25/11/2017<br>Saturday  |         | 10:03<br>16:25 | Doma<br>Doma |                  | 83.8 km                  | 02:58:48      | 28 km/h<br>102 km/h   | -       | >                                 | Dvořáková Lída       | 5AC 6377 🧷   |
| +2      | 26/11/2017<br>Sunday    |         | 08:53<br>13:02 | Doma<br>Doma |                  | 19.4 km                  | 00:56:31      | 20 km/h<br>62 km/h    | c       | >                                 | Dvořáková Lída       | 5AC 6377 🗸   |
| +       | 27/11/2017<br>Monday    |         | 08:25<br>17:15 | Doma<br>Doma |                  | 41.1 km                  | 01:06:38      | 37 km/h<br>93 km/h    | c       | >                                 | Dvořáková Lída       | 5AC 6377     |

# Logbook – splitted screen for better overview

| CLE < Nissan -            | 5AC 6371   | · · > 2        |                                                                |              |                          |             |
|---------------------------|------------|----------------|----------------------------------------------------------------|--------------|--------------------------|-------------|
| R choose                  | 3 •        | TRACK cho      | ose 4 <b>T</b> GROUP OF DRIVERS                                | choose 🔻 POI | choose 5 V ORDER         | 6           |
| Date 🖨                    | Q          | From<br>To     | Beg<br>En                                                      |              | On business<br>Privately | Travel time |
| 3 20/11/2017<br>3 Monday  | Å          | 08:48<br>19:01 | Doma<br>Doma                                                   |              | 48.5 km                  | 01:38:09    |
| 2 22/11/2017<br>Wednesday | ß          | 08:58<br>19:14 | Doma<br>Doma                                                   |              | 38.4 km                  | 01:29:03    |
| 2 23/11/2017<br>Thursday  | <u>ð</u> 4 | 08:33<br>15:59 | Doma<br>Doma                                                   |              | 46.2 km                  | 02:11:04    |
| 2 24/11/2017<br>Friday    | Å          | 08:45<br>13:52 | Doma<br>Doma                                                   |              | 33.9 km                  | 00:53:37    |
| 25/11/2017<br>Saturday    | ß          | 10:03<br>16:25 | Doma<br>Doma                                                   |              | 83.8 km                  | 02:58:48    |
| 2 26/11/2017<br>Sunday    | ß          | 08:53<br>13:02 | Doma<br>Doma                                                   |              | 19.4 km                  | 00:56:31    |
| 2 27/11/2017<br>Monday    | ß          | 08:25<br>17:15 | Doma<br>Doma                                                   |              | 41.1 km                  | 01:06:38    |
| 28/11/2017<br>Tuesday     | ß          | 07:31<br>18:36 | Doma<br>Doma                                                   |              | 43.2 km                  | 01:12:25    |
| 29/11/2017<br>Wednesday   | ß          | 09:27<br>09:52 | Doma<br>CZ, Praha, Chodovec, Türkova                           |              | 18.3 km                  | 00:25:04    |
| 30/11/2017<br>Thursday    | ß          | 14:53<br>15:06 | CZ, Praha, Chodovec, Türkova<br>CZ, Praha, Praha 5, Kartouzská |              | 11.3 km                  | 00:12:03    |
|                           | Ø          |                |                                                                |              | 384.1 km                 | 13:03:22    |

|                     |     |        |    |        |            | 0                |       |      |                | ≡ "             | Searc    | ch               |       | Search   |
|---------------------|-----|--------|----|--------|------------|------------------|-------|------|----------------|-----------------|----------|------------------|-------|----------|
|                     | < V | Veek 7 | >  | FROM   | 20/11/2017 | 8                | 00:00 | 0    | то             | 03/12/2017      | Ê        | 23:59            | 0     | ۹ 🗗      |
|                     |     |        |    |        |            |                  |       | Logi | oook (d        | aily): 🔁 🗶 Logi | book (de | tailed): 🔎<br>12 | хĿ    | XML: 🖬 🕎 |
| Ø spe<br>Max. sp    |     |        | Fu | elling |            | consui<br>consum |       |      |                | Driver          |          | Ve               | hicle | /        |
| 29 km/h<br>87 km/h  |     |        |    |        | 0          |                  |       | ſ    | )vořáko        | vá Lída         |          | 5AC 6377         |       | 1        |
| 25 km/h<br>97 km/h  |     |        |    |        | 0          |                  |       |      | )vořáko        | vá Lída         |          | 5AC 6377         | 1     |          |
| 21 km/h<br>96 km/h  |     |        |    |        | ٥          |                  |       | [    | Dvořáková Lída |                 |          | 5AC 6377         | 1     |          |
| 37 km/h<br>106 km/h |     |        |    |        | •          |                  |       | [    | Dvořáková Lída |                 |          | 5AC 6377         |       |          |
| 28 km/h<br>102 km/h |     |        |    |        | 0          |                  |       |      | Dvořáková Lída |                 |          | 5AC 6377         |       | 1        |
| 20 km/h<br>62 km/h  |     |        |    |        | 0          |                  |       |      | Dvořáková Lída |                 |          | 5AC 6377         | 1     |          |
| 37 km/h<br>93 km/h  |     |        |    |        | •          |                  |       | [    | )vořáko        | vá Lída         |          | 5AC 6377         |       | 1        |
| 35 km/h<br>88 km/h  |     |        |    |        | 0          |                  |       | [    | )vořáko        | vá Lída         |          | 5AC 6377         |       | 1        |
| 43 km/h<br>98 km/h  |     |        |    |        | •          | 0                |       |      |                | vá Lída         |          | 5AC 6377         |       | 1        |
| 56 km/h<br>83 km/h  |     |        |    |        | •          |                  |       |      | Ovořáko        | vá Lída         | 5AC 6377 |                  | 1     |          |
| 29 km/h<br>106 km/h |     |        |    |        | 0 0        |                  |       |      |                |                 |          |                  |       |          |

Function description:

- 1. Unit / vehicle filter
- 2. Vehicle selection slider = fast moving to the next vehicle
- 3. Driver filter
- 4. Type of journey (private/business) filter
- 5. Filter by POI
- 6. Filter by contract
- 7. Setting the interval for logbook view (daily, weekly, monthly)
- 8. Manual setting the interval for logbook view
- 9. Confirmation of selection for evaluation according to selected filters
- 10. Option button (opens extened options download in different format)
- 11. Logbook daily The downloaded file will show only the daily ride
- 12. Logbook detailed The downloaded file will provide an overview of each ride during the days
- 13. (The GPX file is suitable for importing to Google Earth)
- 14. Expand detail if you have multiple rides a day, click to expand to see each ride
- 15. Journey detail icon you will be redirected to the journey details (see next picture)

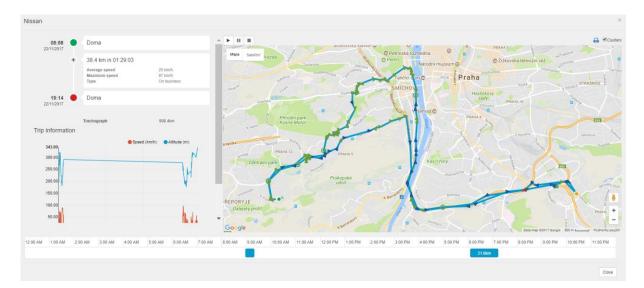

# **Route description**

- Different coloured arrows can be seen on the map
- Each colour of arrow correspond to preset speed interval
- By colour you will know at what speed the object moves

# Speed limits

| Color on map                          | Limit [km/h] |
|---------------------------------------|--------------|
| • • • • • • • • • • • • • • • • • • • | 0            |
| •                                     | 6            |
| •                                     | 51           |
| •                                     | 91           |
|                                       | 131          |

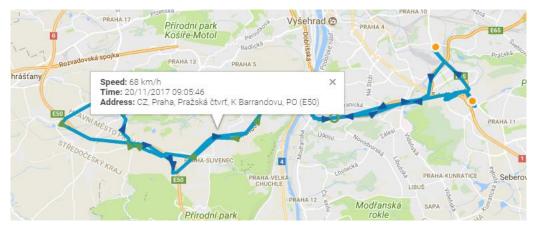

- Triangle = at the moment of measurement the object is in motion
- Empty wheel = at the moment of measurement the speed of the object is less than 5 km/h or the object is not in motion

| K | nratický potok                                                                                      |   | Ť  |
|---|----------------------------------------------------------------------------------------------------|---|----|
|   | Speed: 5 km/h<br>Time: 20/11/2017 18:23:34<br>Address: CZ, Praha, Braník, Jižní spojka, MO PO (E50) | × | Jİ |
|   | 0                                                                                                   |   |    |
|   | UZITI SPORO                                                                                         |   |    |
|   |                                                                                                    |   |    |

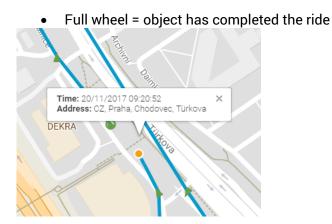

| L | ogl | 000 | k - | Journ | ey | pur | pose |  |
|---|-----|-----|-----|-------|----|-----|------|--|
|---|-----|-----|-----|-------|----|-----|------|--|

| Vehicle           | Nissan                               | Driver                  |           |
|-------------------|--------------------------------------|-------------------------|-----------|
| From<br>To        | 20/11/2017 08:48<br>20/11/2017 19:01 | Dvořáková Lída          |           |
| Travel duration   | 01:38:09                             |                         |           |
| Begin             | Doma                                 | Journey                 |           |
| End               | Doma                                 | On business O Privately |           |
| Trachograph       | 870.02km                             | On business O Privately |           |
| Distance traveled | 48.46km                              | Journey purpose         |           |
| Average speed     | 29km/h                               |                         |           |
| Maximum speed     | 87km/h                               |                         |           |
|                   |                                      |                         |           |
|                   |                                      |                         |           |
|                   |                                      |                         |           |
|                   |                                      |                         |           |
|                   |                                      | Order                   |           |
|                   |                                      |                         |           |
|                   |                                      |                         |           |
|                   |                                      |                         |           |
|                   |                                      |                         | Close Sav |

# Group trips into one map

- Special feature which can group all rides of one object to one map
- It is possible to create an overview up to 30 days
- Click the globe icon to enable the feature
- Each route has its own colour according to the day of the week

| Logbo      | oko                         |          |                 |                                                           |                  |                          |             |
|------------|-----------------------------|----------|-----------------|-----------------------------------------------------------|------------------|--------------------------|-------------|
| VEHICLE    | < Nissan - 5A               | AC 6377  | * >             |                                                           |                  |                          |             |
| DRIVER -   | choose                      | V        | TRACK choos     | GROUP OF DRIVERS                                          | choose 🔻 POI cho | oose V ORDER             |             |
|            | Date ≑                      | 0        | From<br>To      | Begin<br>End                                              |                  | On business<br>Privately | Travel time |
| -          | 0/ <b>10/2017</b><br>londay |          | 15:31<br>19:41  | CZ, Náchod, Plhovská, 14<br>CZ, Praha, Nová Ves, Klausova |                  | 170.5 km                 | 03:32:56    |
| +          | 1/10/2017<br>uesday         |          | 07:45<br>19:09  | CZ, Praha, Nová Ves, Klausova<br>Doma                     |                  | 39.6 km                  | 01:26:36    |
| +          | 1/11/2017<br>/ednesday      | ß        | 10:08<br>21:05  | Doma<br>Doma                                              |                  | 31.2 km                  | 00:56:18    |
| +          | 2/11/2017<br>hursday        |          | 12:29<br>17:48  | Doma<br>Doma                                              |                  | 21.4 km                  | 01:17:17    |
| +          | 3/ <b>11/2017</b><br>riday  | ß        | 10:23<br>15:05  | Doma<br>Doma                                              |                  | 43.8 km                  | 01:33:09    |
| + Sa       | 4/11/2017<br>aturday        | ß        | 10:18<br>18:05  | Doma<br>Doma                                              |                  | 123.6 km                 | 03:28:58    |
| -          | 5/ <b>11/2017</b><br>unday  | ß        | 11:24<br>12:10  | Doma<br>Doma                                              |                  | 11.1 km                  | 00:21:57    |
|            |                             | Q        |                 |                                                           |                  | 441.1 km                 | 12:37:11    |
| Tachograph | h state at the en           | d of the | selected period |                                                           |                  | 438.3 km                 |             |

# • Detailed view of rides for the selected time period

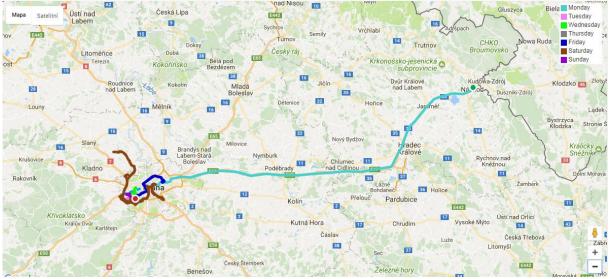

### The group feature is suitable for:

- Cargo check along its whole route when shipment is not typically done within 1 day and you need to look at whole route
- Route compliance to find out whether driver used the way which he should use
- Overview of route plan completion according to working days, if there is some deviation of the plan
- Car abuse you can quickly see if the car is used for non business rides

### Working time layout

- You can also use the Logbook overview to see when he object was moving during the day
- This feature mainly provides quick overview whether or not the object is used properly during the working hours
- In the Logbook use this icon

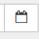

| _                      |                 |                 |         |         |         |         |         |         |          |          |          |         |         |         |         |         |           |        |         | <b>~</b> |          |          |
|------------------------|-----------------|-----------------|---------|---------|---------|---------|---------|---------|----------|----------|----------|---------|---------|---------|---------|---------|-----------|--------|---------|----------|----------|----------|
| • S                    | elect th        | ne obje         | ect y   | ou v    | wan     | t to    | view    | w ar    | nd ti    | me       | peri     | od a    | and     | cor     | firm    | it v    | via bi    | utt    | on      |          |          |          |
| 12                     | 2:00 AM 1:00 AM | 2:00 AM 3:00 AM | 4:00 AM | 5:00 AM | 6:00 AM | 7:00 AM | 8:00 AM | 9:00 AM | 10:00 AM | 11:00 AM | 12:00 PM | 1:00 PM | 2:00 PM | 3:00 PM | 4:00 PM | 5:00 PM | 6:00 PM 7 | :00 PM | 8:00 PM | 9:00 PM  | 10:00 PM | 11:00 PM |
| 10/30/2017 - Monday    |                 |                 |         |         |         |         |         |         |          |          |          |         |         |         | 142.8km |         | 16.9      | 9km    |         |          |          |          |
| 10/31/2017 - Tuesday   |                 |                 |         |         |         |         |         |         |          |          |          |         |         |         |         |         |           |        |         |          |          |          |
| 11/01/2017 - Wednesday |                 |                 |         |         |         |         |         |         |          |          |          |         |         |         |         |         |           |        |         |          |          |          |
| 11/02/2017 - Thursday  |                 |                 |         |         |         |         |         |         |          |          | 16.1     | km      |         |         |         |         |           |        |         |          |          |          |
| 11/03/2017 - Friday    |                 |                 |         |         |         |         |         |         |          |          |          |         | 23.1km  |         |         |         |           |        |         |          |          |          |
| 11/04/2017 - Saturday  |                 |                 |         |         |         |         |         |         | 20.96    | m        |          |         |         |         | 83.4    | lkm     |           |        |         |          |          |          |
| 11/05/2017 - Sunday    |                 |                 |         |         |         |         |         |         |          |          |          |         |         |         |         |         |           |        |         |          |          |          |

# Logbook - rest

A detailed list of all breaks between rides within a given day. Rest refers to the time between individual journeys for which the ignition was switched off. To get the relevant overview, time can be filtered by the number of minutes at the top left. For wireless units, a time is determined when the unit is not moving for 20 minutes. Typically, if they stop for lunch, at business meetings, etc. The main use of this feature is to find out how long your machines are resting daily or how much time your sales representative spends at meetings or at lunch. This feature is used to increase efficiency.

In the picture below you can see where to fill number of minutes (length of the break in minutes). If you want to see where the unit was located while resting click the position icon **?**.

| Logbook (rest)o                 |          |                     |                                       |         |                    |          |       |           |               | Search | Search   |
|---------------------------------|----------|---------------------|---------------------------------------|---------|--------------------|----------|-------|-----------|---------------|--------|----------|
| VEHICLE < Nissan - 5AC 6377 * > |          |                     |                                       |         | ✓ Week ▼ > FROM 30 | /10/2017 | 00:00 | Ø         | TO 05/11/2017 | 23:59  | © 🗸      |
| TRACK - choose - MINUTES 0      | 5AC 6377 | ns – choose – (6) v |                                       |         |                    |          |       |           |               |        | 2<br>2   |
| Date                            | From     | То                  |                                       | Address |                    |          |       | Rest dura | tion [HH:mm]  |        |          |
| 30/10/2017 - Monday             | 17:55    | 18:32               | CZ, Praha, Bolzanova                  |         |                    | 00:36:23 |       |           |               |        | <b>9</b> |
| 30/10/2017 - Monday             | 18:32    | 18:32               | CZ, Praha, Zilčín, Ringhofferova      |         |                    | 00:00:01 |       |           |               |        | 9        |
| 31/10/2017 - Tuesday            | 08:09    | 08:34               | CZ, Praha, Ohrada, Červeňanského      |         |                    | 00:24:39 |       |           |               |        | 9        |
| 31/10/2017 - Tuesday            | 08:43    | 12:14               | CZ, Praha, Ohrada, Janského           |         |                    | 03:31:02 |       |           |               |        | <b>9</b> |
| 31/10/2017 - Tuesday            | 12:21    | 12:59               | CZ, Praha, Nové Butovice, Petržílkova |         |                    | 00:38:39 |       |           |               |        | 9        |
| 31/10/2017 - Tuesday            | 13:07    | 16:39               | Doma                                  |         |                    | 03:32:37 |       |           |               |        | 9        |
| 31/10/2017 - Tuesday            | 16:52    | 18:21               | CZ, Praha, Pražská čtvrť, Werichova   |         |                    | 01:28:49 |       |           |               |        | <b>9</b> |
| 31/10/2017 - Tuesday            | 18:41    | 19:03               | CZ, Praha, Stodůlky, Vackova          |         |                    | 00:21:52 |       |           |               |        | 9        |
| 01/11/2017 - Wednesday          | 10:22    | 12:37               | CZ, Praha, Pražská čtvrť, Voskovcova  |         |                    | 02:15:25 |       |           |               |        | <b>9</b> |
| 01/11/2017 - Wednesday          | 12:50    | 18:13               | Doma                                  |         |                    | 05:23:19 |       |           |               |        | <b>9</b> |
| 01/11/2017 - Wednesday          | 18:28    | 20:51               | CZ, Praha, Vypich, Kukulova           |         |                    | 02:22:30 |       |           |               |        | <b>9</b> |
| 02/11/2017 - Thursday           | 13:15    | 17:16               | Doma                                  |         |                    | 04:01:16 |       |           |               |        | <b>9</b> |
| 03/11/2017 - Friday             | 10:54    | 14:02               | CZ, Praha, Chmelnice, K lučinám       |         |                    | 03:08:46 |       |           |               |        | •        |
| 04/11/2017 - Saturday           | 11:01    | 12:52               | CZ, Praha, Pankrác, 5. května         |         |                    | 01:50:41 |       |           |               |        | <b>9</b> |
| 04/11/2017 - Saturday           | 13:20    | 14:07               | CZ, Praha, Pankrác, 5. května         |         |                    | 00:47:00 |       |           |               |        | <b>Q</b> |

# Logbook - idling

A detailed list of all idling during the daily rides. Idling is the time when the vehicle is not in the motion or the speed is less than 5 km / h and the ignition is always on. To view the downtime according to its different lengths, the time can be filtered according to the number of minutes indicated in the left selection up.

This feature provides you with the information how much time your car spends by unloading the cargo or how much time is stucked in the traffic.

| Logbook (idling) o                  |                  |             |                         |                                               |                            |            | Search             | Search   |
|-------------------------------------|------------------|-------------|-------------------------|-----------------------------------------------|----------------------------|------------|--------------------|----------|
| VEHICLE < Nissan - 5AC 6377 *       | >                |             |                         | 4                                             | ✓ Week ▼ > FROM 30/10/2017 | 00:00 Ø TO | 05/11/2017 🛗 23:59 | 0 🗸      |
|                                     |                  |             |                         |                                               |                            |            |                    | R        |
| TRACK choose V MINUTE               | S 5              | Columns cho | 105e - (7) <del>v</del> |                                               |                            |            |                    |          |
|                                     |                  |             |                         |                                               |                            |            |                    |          |
| Logbook (idling), Niss              |                  | ,           |                         |                                               |                            |            |                    |          |
| From: 30/10/2017 00:00:00 - To: 05/ | 11/2017 23:59:59 |             |                         |                                               |                            |            |                    |          |
| Date                                | From             | То          | Driver                  | Address                                       |                            | Rest d     | uration [HH:mm]    |          |
| 30/10/2017 - Monday                 | 15:31            | 15:40       | Dvořáková Lída          | CZ, Náchod, Wolkerova                         |                            | 00:08:40   |                    | •        |
| 30/10/2017 - Monday                 | 17:25            | 17:30       | Dvořáková Lída          | CZ, Praha, Hloubětín, Poděbradská             |                            | 00:05:38   |                    | <b>Q</b> |
| 30/10/2017 - Monday                 | 18:57            | 19:13       | Dvoľáková Lída          | CZ, Praha, Zličín, Řevnická                   |                            | 00:15:13   |                    | <b>Q</b> |
| 30/10/2017 - Monday                 | 19:16            | 19:26       | Dvořáková Lída          | CZ, Praha, Chaby, Sárská                      |                            | 00:10:13   |                    | <b>Q</b> |
| 02/11/2017 - Thursday               | 12:43            | 13:02       | Dvořáková Lída          | CZ, Praha, Pražská čtvrť, Voskovcova          |                            | 00:19:16   |                    | <b>Q</b> |
| 03/11/2017 - Friday                 | 14:37            | 14:43       | Dvořáková Lída          | Doma                                          |                            | 00.06:13   |                    | •        |
| 04/11/2017 - Saturday               | 12:58            | 13:06       | Dvořáková Lída          | CZ, Praha, Jižní Město II, Brněnská, D1 (E50) |                            | 00:08:08   |                    | •        |
| 04/11/2017 - Saturday               | 16:57            | 17:12       | Dvořáková Lída          | CZ, Koleč                                     |                            | 00:14:20   |                    | <b>9</b> |
| 04/11/2017 - Saturday               |                  |             |                         |                                               |                            |            |                    |          |

In both cases (rest, idling) you can download the required data to PDF or XLS files. Simply click on the icon in the top right corner.

| < | Week 🔻 | > | FROM | 30/10/2017 | Ê | 00:00 | ۲ | то | 05/11/2017 | Ê | 23:59 | 0 | <b>~</b> |
|---|--------|---|------|------------|---|-------|---|----|------------|---|-------|---|----------|
|   |        |   |      |            |   |       |   |    |            |   |       |   | хĽ       |

# **Binary inputs counter**

Wireless units do not provide any information.

# Logbook editor

Editor of the Logbook used to reverse the records in the logbook, either individually or in bulk. You can change data such as: driver name, driving type (business / private), driving purpose, starting and ending point (driving address), start and end time. Yellow-marked rows are so-called zero journeys, these are journeys of up to 50 meters. These journeys are not displayed in the travel book as standard. Red-marked rows indicate invalid driving (for example due to a GPS unit failure, GPS signal absence, etc.). Any change made in this editor is indicated in the list on the left by a mark (exclamation point in a triangle) - the ride was subsequently edited.

• If you transfer the unit to another object, you can reset all the trips. The logbook will not show any data from previous trips.

• If you erase data, we recommend that you perform the zeroing in the Service, Tachometer Correction, and in the Motorcycle Compensation section to reset the hourly.

| · · · ·      | ok editor                    |                |                                                                      |              | < Week * > FROM          | 1 30/10/2017 🇰 00:00 C | Search<br>TO 05/11/2017   23:59 | Searc |
|--------------|------------------------------|----------------|----------------------------------------------------------------------|--------------|--------------------------|------------------------|---------------------------------|-------|
| • Set        | 1                            |                |                                                                      |              |                          |                        |                                 |       |
| ੰ De         |                              |                |                                                                      |              |                          |                        |                                 |       |
|              | estore                       | From<br>To     |                                                                      | Begin<br>End | On business<br>Privately | Travel time            | Driver                          | Ed    |
|              | usiness trip<br>ivate trip   | 15:11<br>15:11 | CZ, Náchod, Pihovská, 14<br>CZ, Náchod, Pihovská, 14                 |              | 0.00 km                  | 00:00:00               |                                 | 3 🔽   |
| ≓Top<br>∦Dri | ggle business / private trip | 15:31<br>17:55 | CZ, Náchod, Pihovská, 14<br>CZ, Praha, Bolzanova                     |              | 142.76 km                | 02:24:09               |                                 | -     |
|              | urney purpose                | 18:32<br>18:32 | CZ, Praha, Bolzanova<br>CZ, Praha, Zilčín, Ringhofferova             |              | 10.90 km                 | 00:00:00               |                                 | 1     |
| ₽ On         | rder                         | 18:32<br>19:41 | CZ, Praha, Zličín, Ringhofferova<br>CZ, Praha, Nová Ves, Klausova    |              | 16.87 km                 | 01:08:47               |                                 | -     |
| 2            | 31/10/2017<br>Tuesday        | 07:45<br>08:09 | CZ, Praha, Nová Ves, Klausova<br>CZ, Praha, Ohrada, Červeňanského    |              | 9.99 km                  | 00:24:18               |                                 | -     |
|              | 31/10/2017<br>Tuesday        | 08:34<br>08:43 | CZ, Praha, Ohrada, Červeňanského<br>CZ, Praha, Ohrada, Janského      |              | 1.19 km                  | 00:08:57               |                                 | -     |
|              | 31/10/2017<br>Tuesday        | 12:14<br>12:21 | CZ, Praha, Ohrada, Janského<br>CZ, Praha, Nové Butovice, Petržílkova |              | 2.94 km                  | 00:06:25               | Dvořáková Lída                  | 1     |
|              | 31/10/2017<br>Tuesday        | 12:59<br>13:07 | CZ, Praha, Nové Butovice, Petržílkova<br>Doma                        |              | 2.94 km                  | 00:07:34               | Dvořáková Lída                  | -     |
|              | 31/10/2017<br>Tuesday        | 16:39<br>16:52 | Doma<br>CZ, Praha, Pražská čtvrť, Werichova                          |              | 8.36 km                  | 00:12:47               | Dvořáková Lída                  | -     |
|              | 31/10/2017<br>Tuesday        | 18:21<br>18:41 | CZ, Praha, Pražská čtvrť, Werichova<br>CZ, Praha, Stodůlky, Vackova  |              | 11.21 km                 | 00:19:48               | Dvoľáková Lída                  | -     |
|              | 31/10/2017<br>Tuesday        | 19:03<br>19:09 | CZ, Praha, Stodůlky, Vackova<br>Doma                                 |              | 2.95 km                  | 00:06:47               | Dvořáková Lída                  | 1     |

Feature description

- 1. Select type of action
- 2. Select ride or rides which you want to edit with field 1.
- 3. Individual correction of each ride

# Service

| Service -   | Statistics -    | Settings <del>-</del> | Client -   |  |  |  |  |
|-------------|-----------------|-----------------------|------------|--|--|--|--|
| Maintenand  | e ►             | Maintenand            | ce         |  |  |  |  |
| Odometer o  | correction      | Periodic ma           | aintenance |  |  |  |  |
| Machine ho  | ours correction | Maintenance type      |            |  |  |  |  |
| Fuelling    |                 |                       |            |  |  |  |  |
| Other expe  | nses            |                       |            |  |  |  |  |
| Reservation | n of units      |                       |            |  |  |  |  |

# Maintenance

An overview of all planned and implemented maintenance events on individual vehicles. The new

scheduled event is established by clicking the button. The event can be scheduled depending on the state of the tachometer, the engine hours or the date. Maintenance events that are not met at the scheduled date or condition are displayed graphically in the Vehicle Overview in the Maintenance column via the red alert icon. When enrolling resolved maintenance, you can also enter associated costs, which are then reflected in the total cost of the vehicle in the Statistics - Operating Costs report.

**Engine hours** - Some types of units (eg wireless) are not directly connected to the vehicle. They can not accurately recognize ignition key rotation and exact engine running time. Therefore, this figure can only be indicative according to the type and setting of the unit.

| Maintenar   |      | 77 🔻 🕨     |              |                                                                         |                |       |              |             |       | Search     |   | • | Search |
|-------------|------|------------|--------------|-------------------------------------------------------------------------|----------------|-------|--------------|-------------|-------|------------|---|---|--------|
|             |      |            |              | correction if necessary before<br>ry input counters: No. 2: <b>0h</b> , |                |       | prrection    |             |       |            |   |   |        |
|             | Туре | Tachograph | Engine hours | Date                                                                    | Note           | Оре   | erating hour | s of binary | input | Created    |   | + |        |
|             |      |            |              |                                                                         |                | no. 2 | no. 3        | no. 4       | no. 5 | Solved     |   |   |        |
| Maintenance |      |            |              | 15/01/2018<br>remains 6w 3 06:11:24                                     | Warranty check |       |              |             |       | 30/11/2017 | ~ | 1 | ÷.     |

Maintenance setting - one-time maintanenace

| Maintenance                                                                                                    |         | ×                                                                                                    |
|----------------------------------------------------------------------------------------------------|---------|----------------------------------------------------------------------------------------------------|
| Maintenance in odometer state* Maintenance in engine hours state* Maintenance on* Type choose Note                                              | km<br>h | Tachograph (current state)<br>25766.0 km<br>Engine hours (current state)<br>869 h                                                                                                    |
| Maintenance in state of binary input 2 hours*                                                                                                   | h       | Operating hours of binary input no. 2 (current state)                                                                                                    |
| Maintenance in state of binary input 3 hours*<br>Maintenance in state of binary input 4 hours*<br>Maintenance in state of binary input 5 hours* | h<br>h  | Operating hours of binary input no. 3 (current state)<br>0 h<br>Operating hours of binary input no. 4 (current state)<br>0 h<br>Operating hours of binary input no. 5 (current state)<br>0 h |
|                                                                                                    |         | Close Save                                                                                                    |

# Periodic maintenance

An overview of all planned and implemented periodic maintenance events on individual vehicles (eg

regular oil change). The new scheduled event is established by clicking the total can be scheduled depending on the state of the tachometer, the engine hours or the date. Maintenance events that are not met at the scheduled date or condition are displayed graphically in the Vehicle Overview in the Maintenance column via the red alert icon. When enrolling a resolute maintenance, it is possible to enter the related costs at the same time, which are then reflected in the total cost of the vehicle in the Statistics: Operational Costs report.

# Maintenance settings - Periodic maintenance

• Ideal for repeated maintenance reminders

| laintenance                                        |               |                                                           | ×    |
|----------------------------------------------------|---------------|-----------------------------------------------------------|------|
| First maintenance at mileage of                    | Next every"   | Tachograph (current state)                                |      |
| km                                                 |               | km 25766.0 km                                             |      |
| First maintenance in engine hours state            | Next every*   | Engine hours (current state)<br>869 h                     |      |
| h                                                  |               | h                                                         |      |
| First maintenance on                               | Next every    |                                                           |      |
|                                                    | choose        | *                                                         |      |
| Enabled                                            | choose        |                                                           |      |
| Туре                                               | Monthly       |                                                           |      |
| choose                                             | Contati       |                                                           |      |
| Note                                               | Quarterly     |                                                           |      |
|                                                    | Semi-annually |                                                           |      |
|                                                    | Annually      |                                                           |      |
| Maintenance in state of binary input 2 hours*      | Every 2 years | ng hours of binary input no. 2 (current st                | ate) |
| h<br>Maintenance in state of binary input 3 hours' | Every 3 years | ng hours of binary input no. 3 (current st                | ate) |
| h                                                  | Every 4 years | ng hours of binary input no. 4 (current sta               | ate) |
| Maintenance in state of binary input 4 hours"      | Next every"   | 0 h                                                       | ,    |
| h                                                  | h             | Operating hours of binary input no. 5 (current str<br>0 h | ate) |
| Maintenance in state of binary input 5 hours'      | Next every"   | 011                                                       |      |
| h                                                  | h             |                                                           |      |
|                                                    |               | Close                                                     | Save |

### Set maintenance type

- For a better description, you can choose what type of maintenance to do
- It is possible to predefine the types of maintenance (e.g. oil change, winter / summer tires, technical inspections ...).
- Predefined maintenance types are then offered when new maintenance records are created under Maintenance option
- After selecting the type of maintenance, you will be able to specify its type during maintenance planning. See the pictures above

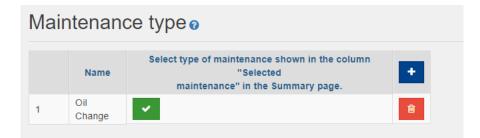

# **Odometer corrections**

This option is used to reconcile the state of the tachometer in the vehicle with the tachometer status in the POSITREX application. For the first time, this option is used when installing the GPS unit in the car while using the POSITREX for the first time.

It is also recommended to perform this correction of the odometer on a regular basis, for example when making monthly reports of the vehicle's operation from the logbook, or if such reports are not executed, at least 4 times per year. When the odometer correction is implemented, the system checks the deviation between the tachometer status in the vehicle and the tachometer correction value. If the deviation exceeds the permitted limit, e.g. when changing the tachometer, the system will report this to the user ("forced correction" warning message). The system then asks the user whether the tachometer correction has been entered correctly. After confirming correct insertion of tachometer data, the system will report that it has made a forced correction. A repeated occurrence of forced correction may be a malfunction of the GPS unit, in which case we recommend contacting technical support using the "Contact Support" form. This is in the application at the top right after clicking on the user name.

For example, in the case of wireless units, it is necessary to keep in mind that the units are never connected to the vehicle control system.

- The deviation value may therefore vary according to the selected trace profile
- Average deviation when sending information within 1 min is from 0 to 2% compared to the car's tachometer
- The average deviation when sending information within 3 minutes is between 5 and 9% compared to the car's tachometer
- Average deviation when sending information within 5 minutes is from 12 to 18% compared to the vehicle's tachometer
- It always depends on track profile or used tires
- We always recommend checking the deviation. Vehicle vs. Positrex Drive Book

### How to set odometer correction

The system will allow you to set the odometer for the Logbook so that the Logbook is in line with the vehicle's tachometer. That's when you need to enter 50,478 km (actual odometer in car)

- 1. First, select the object at which you want to correct the odometer the Vehicle field
- 2. Next, make a correction via the ± button
- 3. In the "Odometer" field, enter figures corresponding to the value you require
- 4. Fill in the Date and Time from when the change should apply. Beware, you can not insert a future date!
- 5. Click "Next"

| Positrex<br>Odometer | ())) Summary Map Lo | ophook + Service + Statistics + Settings + C<br>Odometer correction | lient 🗕 |            | ×          | Dv<br>Search | ořáková Ludmila 👻<br>Search |
|----------------------|---------------------|---------------------------------------------------------------------|---------|------------|------------|--------------|-----------------------------|
| VEHICLE < Niss       | an - 5AC 6377 🔻 🕨   | Odometer                                                            |         | Date"      |            |              |                             |
|                      |                     |                                                                     | km      | 06/12/2017 | DD/MM/YYYY |              |                             |
| Date                 | Odometer            |                                                                     |         | Time       |            | Created on   | +                           |
| 30/11/2017 17:21     | 25766.0 km          |                                                                     |         |            | HH:MM      | 1 17:27      |                             |
|                      |                     |                                                                     |         |            | Close Next |              | _                           |

6. The confirmating and summarizing message will appear

| Odometer correction                                                                                                    | ×    |
|----------------------------------------------------------------------------------------------------|------|
| For correct adjustment it is necessary that at the time of entry all data from the unit have been sent to the server. Make sure that the data bellow, which the sys registers, correspond with reality. If entering correction backward, it is only possible to do so into a time period, where there was no journey. Correction can not entered into an ongoing journey!<br>Last ride: |      |
| started: 11/12/2017 18:46:40from address: CZ, Praha, Na Padesátníku, Schengenská<br>ended: 11/12/2017 19:08:01at address: CZ, Praha, Ohrada, Janského                                                                                                    |      |
| If not, wait until the server withdraws missing data of the last journey from the unit and only then make the correction. (You can speed this process up by going short drive with the vehicle in a place where there is good GSM signal.)                                                                                                    | on a |
| You entered state of tachometer: 15 km                                                                                                    |      |
| You are entering the first correction! Default state of odometer will be set according to your specifications.                                                                                                    |      |
| Back Save                                                                                                    |      |

- 7. If you agree with everything written in the message, click "Save"
- 8. The mileage in the logbook will be calculated from the value you entered above

# Machine hours correction

The configuration is the same as the odometer correction

- 1. First, select the object which you want to correct the machine hours the Vehicle field
- 2. Next, make a correction via the **t** button
- 3. In the "Engine hours" field, enter figures corresponding to the value you require
- 4. Fill in the Date and Time from when the change should apply. Beware, you can not insert a future date!
- 5. Click "Save" and it is resolved

| Positrex <sup>)))</sup> Summary Map L | _ogbook - Service -       | Statistics - | Settings - Client - |      |            |            |     |
|---------------------------------------|---------------------------|--------------|---------------------|------|------------|------------|-----|
| Machine hours correction e            | Machine hours co          | prrection    |                     |      |            |            | ×   |
| VEHICLE < Nissan - 5AC 6377 🍸 🕨       | Number of binary<br>input | 1            | ,                   | Date | 06/12/2017 | DD/MM/YYYY |     |
| Number of binary input                | Engine hours              |              | h                   | Time |            | HH:MM      | . 1 |
|                                       |                           |              |                     |      |            | Close Save |     |

# Fueling

Wireless units do not support fueling import. Fueling has to be entered manually.

### **Fueling settings**

- 1. First, select the object which you want to update- the Vehicle field
- 2. Enter the amount of fuel
- 3. Enter the type of fuel
- 4. Date
- 5. Time
- 6. The address is added on its own if it was tanked while the ride was in progress
- 7. Fill in the amount with or without VAT, the second amount will be calculated. Click "Save"
- 8. After saving, it is possible to change only the refueling address. If the data needs to be corrected, delete the record and make a new one.

9. The entered data is used also with tab Statistics to see how much fuel has been consumed. The information is also in the logbook

| Positrex <sup>)))</sup> Summary Map | Logbook - Service - Statistic | s - Settings - Client - |             |                   |
|-------------------------------------|-------------------------------|-------------------------|-------------|-------------------|
| Fuelling                            | Fuelling                      |                         |             | ×                 |
| VEHICLE < Nissan - 5AC 6377 * >     | Amount*                       |                         | VAT         |                   |
|                                     |                               | [l; kg]                 | 21          | %                 |
|                                     | Fuel type*                    |                         | Currency    |                   |
| Import 🕜                            | choose                        |                         | СZК         | Ψ                 |
|                                     | Date*                         |                         | Total price |                   |
| Date Address Amount                 | Fue 06/12/2017                |                         |             | Price without VAT |
|                                     | Time                          |                         | 11          |                   |
|                                     |                               | HH:MM                   | Total price |                   |
|                                     | Address                       |                         |             | Price with VAT    |
|                                     |                               |                         |             |                   |
|                                     |                               |                         |             | Close             |

# Other expanses

Overview of other costs for individual vehicles. Other costs are entered manually in this option. Following mileage records are then displayed

Statistics - Operating cost calculated the average cost per km for a given vehicle.

# Settings of other expanses

- 1. First, select the object which you want to update the Vehicle field
- 2. Enter the commodity
- 3. Date
- 4. Time
- 5. Fill the amount with or without VAT, the second amount is added. Click "Save"
- 6. It is not possible to change the data after saving. If the data needs to be corrected, delete the record and make a new one

| Positrex <sup>))</sup> |              | Logbook 👻 Service 🗸 | Statistics - Se | ttings 👻 Client 👻 |             |                   |
|------------------------|--------------|---------------------|-----------------|-------------------|-------------|-------------------|
| Other expenses e       |              | Other expenses      |                 |                   |             | ×                 |
| VEHICLE < Nissan       | 5AC 6377 * > | Commodity           |                 |                   | VAT         |                   |
|                        |              |                     |                 |                   | 21          | %                 |
| Date                   | Commodity    | Date"               |                 |                   | Currency    | E                 |
|                        |              | 06/12/2017          |                 |                   | CZK         | Ψ                 |
|                        |              | Time                |                 |                   | Total price |                   |
|                        |              | 12:23               |                 | HH:MM             |             | Price without VAT |
|                        |              |                     |                 |                   | 11          |                   |
|                        |              |                     |                 |                   | Total price |                   |
|                        |              |                     |                 |                   |             | Price with VAT    |
|                        |              |                     |                 |                   |             | Close Save        |

# **Reservation of units**

This module is designed to manage leased vehicles or other objects that can be used by more people or businesses. With reservation management, users can request to rent an object for a specified period of time and complete the purpose of the rental and ask for a reservation. You will always be able to see which object is borrowed by who and for what purpose.

**Reservation of units** is fully in the administrator account settings. Units can be reserved without approval process = no approval is needed and the application is immediately confirmed by the system or with the approval process = the application for approval has to be confirmed by the responsible person, until then the reservation is approved and the user has no confirmation that the request has been resolved.

# Selection of type - Reservation approval

| On the tab Client, select Settings |   |             |  |  |  |  |  |
|------------------------------------|---|-------------|--|--|--|--|--|
| Client -                           |   |             |  |  |  |  |  |
| Client                             | ► | Client data |  |  |  |  |  |
| Contracts                          |   | Invoices    |  |  |  |  |  |
| Contacts                           |   | Spending    |  |  |  |  |  |
| Contact support                    | • | Products    |  |  |  |  |  |
|                                    |   | Settings    |  |  |  |  |  |
|                                    |   |             |  |  |  |  |  |

- Via "edit" icon **2**, you will go to Settings
- In the right part, select the Reservation Request type

| Settings                             | 1  LEVEL $ ightarrow$ Hekrie Michal - TEST $\times$                                      |
|--------------------------------------|------------------------------------------------------------------------------------------|
| Display type of maintenance*         | Icon type*                                                                               |
| By icon * Display type of unit name* | Big  Type of reservation of unit*                                                        |
| Name and registration plate •        | Without approval •                                                                       |
| Temperature unit *                   | Without approval With approval                                                           |
|                                      | $\ensuremath{}$ Show the furthest address of each day in the logbook on a separate line. |
|                                      | Close Save                                                                               |

• As an administrator, you can change this setting at any time

### User accounts

- User type Administrator Requires reservation and approves reservations (if confirmation is required)
- User type User Full access Requires reservation and approves reservations (if confirmation is required)
- User type User Restricted access This user can only have what you allow to him. The role to ask for a reservation or to approve it is given by the types of role above.

### Role management - See user accounts

For the option of requesting a reservation, it is necessary to tick the vehicle reservation object in the given vehicle.

| Statistics | User<br>report | Private<br>trips |   | Switch<br>trip<br>type | Reservation of unit | Approval of reservation of unit | Link to position | Notifications | Unit<br>configuration | Sevice<br>App |               |
|------------|----------------|------------------|---|------------------------|---------------------|---------------------------------|------------------|---------------|-----------------------|---------------|---------------|
|            |                |                  |   |                        | cess to the         |                                 |                  |               |                       |               | choose<br>all |
|            |                |                  | ŝ |                        |                     |                                 |                  |               |                       |               |               |
|            |                |                  | Š |                        |                     |                                 |                  |               |                       |               |               |
|            |                |                  | Š |                        |                     |                                 |                  |               |                       |               |               |

For the option of approving reservations, it is necessary to tick the vehicle reservation unit = Approval of reservation of unit.

| Statistics | User<br>report | Private<br>trips |   | Switch<br>trip<br>type | Reservation of unit | Approval of reservation of unit | Link to position | Notifications | Unit<br>configuration | Sevice<br>App |               |
|------------|----------------|------------------|---|------------------------|---------------------|---------------------------------|------------------|---------------|-----------------------|---------------|---------------|
|            |                |                  | Š | •                      |                     | er users to a                   |                  | the 🗋         |                       |               | choose<br>all |
|            |                |                  | Š |                        | rese                | rvation of u                    | inits.           |               |                       |               |               |
|            |                |                  | Š |                        |                     |                                 |                  |               |                       |               |               |
|            |                |                  | Š |                        |                     |                                 |                  |               |                       |               |               |
|            |                |                  | š |                        |                     |                                 |                  |               |                       |               |               |

If you need access to the system just for vehicle reservation = object, e.g. for your employees, external customers, etc., in the role management settings, leave only the Reservation of unit box. The user will only have the option to request a booking after logging in.

- By doing so, you can access your customers and they will be able to apply for a rental of your vehicle and will not be able to do anything else on the system
- It is only a condition to fill in the email address where notifications about the entire booking process go

### How to make the reservation?

- First of all, it is necessary to create groups of vehicles = objects that will be available for booking
- Go to the Settings and Vehicle Selection tab

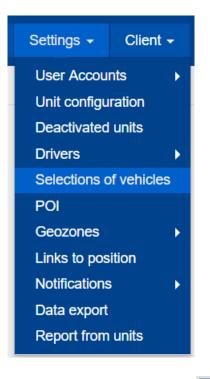

- Create a group via the the button
- All of the available units will be offered to you check the ones you want to use for booking

| Se | Selections of vehicles  1  LEVEL → Hekrle Michal - TEST × |  |              |       |  |  |  |  |  |  |  |
|----|-----------------------------------------------------------|--|--------------|-------|--|--|--|--|--|--|--|
|    | Name*                                                     |  |              |       |  |  |  |  |  |  |  |
|    | Name                                                      |  | Registration | plate |  |  |  |  |  |  |  |
|    | 7721627                                                   |  | 7721627      |       |  |  |  |  |  |  |  |
|    | 7721760                                                   |  | 7721760      |       |  |  |  |  |  |  |  |
|    | 7721774                                                   |  | 7721774      |       |  |  |  |  |  |  |  |
|    | 7730176                                                   |  | 7730176      |       |  |  |  |  |  |  |  |
|    | 7770308                                                   |  | 7770308      |       |  |  |  |  |  |  |  |

- Enter the vehicle group name and choose the vehicles = objects you want to offer for rent
- Click "Save" and then click "Set"

# Selections of vehicles ?

Confirm the selection

# How to create the reservation request

• Go to the tab "Service" and then "Reservation summary"

| Service -                                                          | Statistics - |   | Settings -                                | Client - |          |
|--------------------------------------------------------------------|--------------|---|-------------------------------------------|----------|----------|
| Maintenance<br>Odometer of<br>Machine ho<br>Fuelling<br>Other expe | correction   | • |                                           |          |          |
| Reservation                                                        | n summary    | • | Reservation<br>Reservation<br>Approval of |          | of units |

• You will see a list in which you can enter a reservation request

+

• You can adjust the length of the displayed period at any time in the top right corner

| <ul> <li>Add the request via the button</li> </ul> |                                          |
|----------------------------------------------------|------------------------------------------|
| Reservation of units                               | 1  LEVEL → Hekrle Michal - TEST $\times$ |
| Date*                                              |                                          |
| 1                                                  | DD/MM/YYYY                               |
| Time                                               |                                          |
| 2                                                  | HH:MM                                    |
| Date*                                              |                                          |
| 3                                                  | DD/MM/YYYY                               |
| Time                                               |                                          |
| 4                                                  | HH:MM                                    |
| Purpose*                                           |                                          |
| 5                                                  |                                          |
| Note                                               |                                          |
| 6                                                  |                                          |
|                                                    | Close Next                               |

- 1. Enter the date from when you want to rent the vehicle
- 2. Enter the time from when you want to rent the vehicle
- 3. Enter the date when you will return the vehicle
- 4. Enter the time when you will return the vehicle
- 5. Fill in the purpose for which you want to rent the vehicle so that the authorizing officer knows why he / she has to approve the application (as regards the application approval system)
- 6. You can add a note

- Select vehicle which you want to rent (If the object is already booked, the system will not offer it)
- Click "Save"

The person with approval role will receive an email about the newly created request. Unapproved requests are marked in blue.

| Reservation o                       | f units e |     |      |           |     |                | Holdo Michal - TEST * Search . Search |
|-------------------------------------|-----------|-----|------|-----------|-----|----------------|---------------------------------------|
|                                     |           |     |      |           |     | K Week * > FRC | M 15012248 🖀 TO 21012018 🖀 🗹          |
|                                     |           |     |      |           |     |                |                                       |
|                                     | January   |     |      |           |     |                |                                       |
|                                     | 15th      | 16h | 178  | 120       | 120 | 20h            | 21st                                  |
| Černá s ocasem<br>Maliriká s ocasem |           |     |      |           |     |                |                                       |
| Malinká s ocasem                    |           |     |      |           |     |                |                                       |
| ENT/V                               |           |     | Bask | ness trip |     |                |                                       |

### The person with approval role

- You will receive the email with a notification that Mr. XYZ has requested a reservation of unit XYZ and there is need of approval
- Go to the tab "Approval of reservation of units" to see the detail and to be able to approve or decline it via buttons on the right side

| pproval of reservation | n of units o                          |                    |                   |                |                            | H LEVEL * Holefe Michal - TEST * 8 | isarch    |
|------------------------|---------------------------------------|--------------------|-------------------|----------------|----------------------------|------------------------------------|-----------|
|                        |                                       |                    |                   |                | € Week * > FROM 15/01/2018 | 0000 O 10 21012016                 | 23.59 🖸 🔽 |
| Unit o                 | From 0                                | Ya 0               | Purpose 0         | inserted by 0  | inserted on 0              | Status 0                           |           |
| MW - 3AZ 0371          | 15/01/2018 10:00                      | 19/01/2010 12:00   | Business hip      | Helde+3 Michal | 15/01/2010 18:32           | Created                            | · · ·     |
|                        |                                       |                    |                   |                |                            |                                    | Approve   |
| • Af                   | ter confirmation c                    | r denial the reque | estor will receiv | ve an email    |                            |                                    |           |
|                        | · · · · · · · · · · · · · · · · · · · | st is marked with  |                   |                |                            |                                    |           |

|                  |         |     |        |        |      | < Week * > File | OM 15/01/2018 E TO 21/01/2018 |   |
|------------------|---------|-----|--------|--------|------|-----------------|-------------------------------|---|
|                  |         |     |        |        |      |                 |                               | • |
|                  | January |     |        |        |      |                 |                               |   |
|                  | 1501    | tém | 170    | 189    | 1995 | 209             | 2191                          |   |
| Cernix s ocusem  |         |     |        |        |      |                 |                               |   |
| Malinká s ocasom |         |     |        |        |      |                 |                               |   |
| SMW              |         |     | Busine | ns ale |      |                 |                               |   |

### **Reservation summary**

You can filter regarding to status of the request or date and time

| Reservation summary o |                  |                  |               |                 | HUEVEL * Heice Mc       | hall TEST Y South. South |
|-----------------------|------------------|------------------|---------------|-----------------|-------------------------|--------------------------|
| Status                |                  |                  |               | ¢               | Yhuik ▼ ▶ FROM 15012010 | TO 21012018 🛱 23.59 O 🗹  |
| Unit                  | From             | To .             | Parpose       | Inserted by     | inserted on             | Status                   |
| BAW - 3AZ 0371        | 95/01/2018 10:00 | 19/01/2018 12:00 | Business trip | Holeio+3 Michal | 1501(2018 48:32         | Approved                 |

- You can delete a created reservation if it does not match and you need to enter a new one.
- Deleting a reservation is done via the \_\_\_\_\_ icon.
- It is not possible to modify already approved reservations in order to avoid mistakes and misunderstandings.
- To edit an already created request, delete the request and then create a new one.
  - $\circ$   $\;$  The user who created the request will go to the Reservation of units tab.
  - The user will find his reservation and click on it.
  - Subsequently, the request is deleted via the **unit** icon.

| Reservation of units | 1  LEVEL → Hekrle Michal - TEST 🛛 🛪 |  |  |  |  |  |  |  |
|----------------------|-------------------------------------|--|--|--|--|--|--|--|
| Date*                |                                     |  |  |  |  |  |  |  |
| 16/01/2018           | DD/MM/YYYY                          |  |  |  |  |  |  |  |
| Time                 |                                     |  |  |  |  |  |  |  |
| 10:00                | HH:MM                               |  |  |  |  |  |  |  |
| Date*                |                                     |  |  |  |  |  |  |  |
| 19/01/2018           | DD/MM/YYYY                          |  |  |  |  |  |  |  |
| Time                 |                                     |  |  |  |  |  |  |  |
| 12:00                | HH:MM                               |  |  |  |  |  |  |  |
| Purpose*             |                                     |  |  |  |  |  |  |  |
| Business trip        |                                     |  |  |  |  |  |  |  |
| Note                 |                                     |  |  |  |  |  |  |  |
|                      |                                     |  |  |  |  |  |  |  |
|                      |                                     |  |  |  |  |  |  |  |
|                      | <i>h</i>                            |  |  |  |  |  |  |  |
|                      |                                     |  |  |  |  |  |  |  |
|                      | Back                                |  |  |  |  |  |  |  |

 $\circ$   $\;$  You need to confirm the delete request

# Statistics

| Statistics -    | Setting | s 🔻 |
|-----------------|---------|-----|
| Statistics      |         |     |
| Link to statist | tics    |     |
| Operating co    | sts     |     |

This option contains preset types of statistical data (reports) that are selected from the drop-down menu. The availability of statistical outputs depends on the type of GPS unit and its specific settings. Each statistic can be exported in PDF and XLS format and downloaded to your computer.

| Sea  | rch      | Se    | earch |   |
|------|----------|-------|-------|---|
| 2017 | <b>#</b> | 23:59 | 0     | ~ |
|      |          |       | < [   |   |

You can create a link to the relevant statistics via the share button and share it further. The validity of the link can be limited in time. For example, a link can be sent by email or embedded into a website. The availability of each statistic depends on the type and the connection of the unit.

Select the type of statistics in which you are interested in.

| Sta    | tistics o                                                        |   |
|--------|------------------------------------------------------------------|---|
| TYPE   | choose 💌                                                         |   |
| Select | t missing statistic settings please.                             |   |
|        |                                                                  |   |
| Sta    | tisticso                                                         |   |
| 0.04   |                                                                  |   |
| TYPE   | choose 🔺                                                         |   |
|        |                                                                  | ٩ |
| Selec  | choose                                                           |   |
|        | Analog values (Graph)                                            |   |
|        | Analog values                                                    |   |
|        | Distance moved (on business / privately)                         |   |
|        | Maximum speed                                                    |   |
|        | Compare drivers                                                  |   |
|        | Compare vehicles                                                 |   |
|        | CAN-BUS - Fullness of fuel tank                                  |   |
|        | CAN-BUS - Overview                                               |   |
|        | CAN-BUS - Comparison of real and theoretic fullness of fuel tank |   |
|        | CAN BUS Purchase/Consumption                                     |   |
|        | Daily car trips                                                  |   |
|        | Daily distance traveled                                          |   |
|        | Cycle counter                                                    |   |
|        | Binary inputs                                                    |   |
|        | Visited countries overview                                       | • |

After selecting the stype of statistics, select the object. Some statistics allow multiple choices, such as Analog values.

| Sta   | tistics 🛛                        |
|-------|----------------------------------|
| VEHIC | SELECTION choose T               |
| TYPE  | Analog values (Graph) *          |
| TYPE  | choose 🔻                         |
| Selec | choose                           |
| Oelec | Temperature 1                    |
|       | Temperature 2                    |
|       | Main power supply                |
|       | Backup power supply              |
|       | Atmospheric pressure             |
|       | Capacity of the internal battery |
|       | Humidity                         |
|       | AV1                              |
|       | AV2                              |
|       | AV3                              |
|       | AV4                              |
|       | AV5                              |

### Select a date range to view the data and confirm your choice.

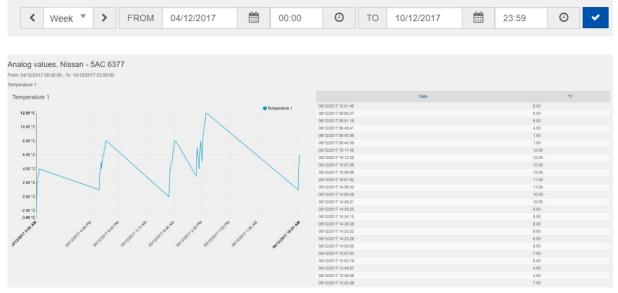

Temperature 2 and Main power supply is not available for wireless units.

Backup power supply shows the power status of the wireless units in V.

AV1 to AV5 inputs are not available for wireless units.

The values marked as OBD are only available for the OBD unit. Their availability depends on car support and it is not possible to guarantee that the data will be available for each car.

# Types of statistics and their content

# Distance moved (on business / privately)

Display of the ration of the business ad private mileage for the selected period.

Distance moved (on business / privately), Michal Hekrle - 4J45700

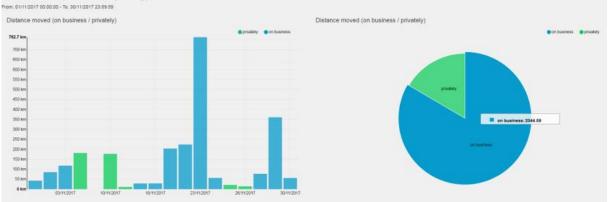

### Maximum speed

Display of maximum speed achieved in the day when it was at least one ride. When selecting a time range it is possible to compare maximum speeds by day. It is also possible to set different colours for the specified limit.

SPEED LIMIT 130 km/h

# Maximum speed, DEMO - 7721797

From: 01/02/2018 00:00:00 - To: 15/02/2018 23:59:00

SPEED LIMIT: 130

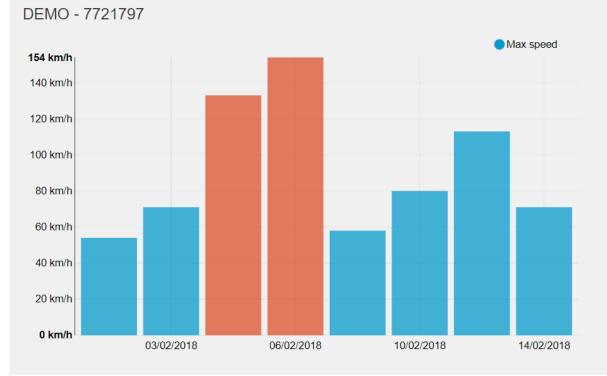

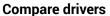

Statistics compares drivers regarding mileage, fuel consumption, driving time and maximum speed. Fuel consumption is determined according to whether the data filling is consistently entered.

Compare drivers, Nissan - 5AC 6377

| Driver            | Distance |         |        | Duration |          |          | Fuel consumption [I] |         |       | Average consumption [I/100 km] spee |         |       | Max.<br>speed<br>[km/h] | Odometer | ometer Maintenance |                 |      | nance |       |          |          |
|-------------------|----------|---------|--------|----------|----------|----------|----------------------|---------|-------|-------------------------------------|---------|-------|-------------------------|----------|--------------------|-----------------|------|-------|-------|----------|----------|
|                   | Business | Private | Total  | Business | Private  | Total    | Business             | Private | Total | Business                            | Private | Total | Total                   |          | Odometer           | Engine<br>hours | Date | no. 2 | no. 3 | no.<br>4 | no.<br>5 |
| Dvořáková<br>Lída | 1059.8   | 0.0     | 1059.8 | 35:53:26 | 00:00:00 | 35:53:26 | 0.0                  | 0.0     | 0.0   | 0.0                                 | -       | -     | 116.0                   | 25766.0  |                    |                 |      |       |       |          |          |
|                   | 1050 0   | 0.0     | 1050.0 | 25-52-00 | 00:00:00 | 25-52-00 | 0.0                  | 0.0     | 0.0   | 0.0                                 |         |       | 110.0                   | 0.0      | 0.0                | 0.0             |      | 0.0   | 0.0   | 0.0      | 0.0      |

# **Compare vehicles**

Comparison of same values as for drivers but in this case for vehicles.

From: 01/11/2017 00:00:00 - To: 30/11/2017 23:59:00

| Unit                 | Distance |         |        | Distance Duration |          |          | Fuel consumption [I] Average consumption [I/100 F |         |       |          | /100 km] | Max.<br>speed<br>[km/h] | Odometer | meter Maintenance |          |                 |                        |       |       |          |          |
|----------------------|----------|---------|--------|-------------------|----------|----------|---------------------------------------------------|---------|-------|----------|----------|-------------------------|----------|-------------------|----------|-----------------|------------------------|-------|-------|----------|----------|
|                      | Business | Private | Total  | Business          | Private  | Total    | Business                                          | Private | Total | Business | Private  | Total                   | Total    |                   | Odometer | Engine<br>hours | Date                   | no. 2 | no. 3 | no.<br>4 | no.<br>5 |
| BMW -<br>3AC 2489    | 0.0      | 0.0     | 0.0    | 00:00:00          | 00:00:00 | 00:00:00 | 0.0                                               | 0.0     | 0.0   | -        | -        | -                       | 0.0      | 0.0               |          |                 |                        |       |       |          |          |
| Nissan -<br>5AC 6377 | 1059.8   | 0.0     | 1059.8 | 35:53:26          | 00:00:00 | 35:53:26 | 0.0                                               | 0.0     | 0.0   | 0.0      | -        | -                       | 116.0    | 25766.0           |          |                 | 15/01/2018<br>00:00:00 |       |       |          |          |
|                      | 1059.8   | 0.0     | 1059.8 | 35:53:26          | 00:00:00 | 35:53:26 | 0.0                                               | 0.0     | 0.0   | 0.0      | •        | •                       | 116.0    | 0.0               | 0.0      | 0.0             |                        | 0.0   | 0.0   | 0.0      | 0.0      |

# Daily car trips

A detailed overview of each ride on a given day that you choose. Each ride is spread over time with a speed profile.

Daily car trips, Nissan - 5AC 6377

From: 01/11/2017 00:00:00 -

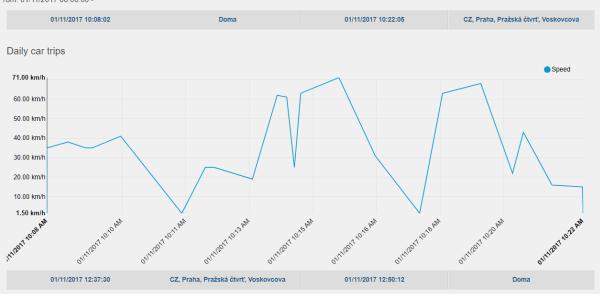

# Daily distance travelled

An overview of kilometres travelled by days.

# Visited countries overview

Unique statistics for determination when and where an object crossed the border. Complete overview of countries where the object was at a given time. Complete overview of the kilometres travelled and how long in which country. Can be used as a background data for dietary calculations for employees.

#### Visited countries overview,

| Unit | Country     | Er                                                 | wy                  |                                                   | 12                  | Distance | Duration |
|------|-------------|----------------------------------------------------|---------------------|---------------------------------------------------|---------------------|----------|----------|
|      |             | Border crossed                                     | Time                | Border crossed                                    | Time                | - Auro   |          |
|      | Stisko      |                                                    | 30/11/2017 20:40:57 | RS, Onumera Rpsystem, A1                          | 01/12/2017 13:06:43 | 543.85   | 05.76.49 |
|      | Makedonie   | RS, Onumera Opnumo, Al                             | 01/12/2017 13:08:43 | MK, Boropitanak.<br>Avescanskip Manesemon         | 01/12/2017 14:27:31 | 158.53   | 69:63:10 |
|      | Reso        | МК, Богорадица.<br>Александар Македонски           | 01/12/2017 14:27:31 | GR, Alkys - Generalaving -<br>Eligianse           | 04/12/2017 08/24:53 | 865.65   | 15/22:50 |
|      | Makedonie   | GR, Abbyo - Berosakovikej -<br>Eričjuves           | 04/12/2017 09:24:53 | МК, Табановал, Алексансар<br>Манедонски           | 04/10/2017 15:21:50 | 153.96   | 62:21:37 |
|      | Stisko      | MK, Tallaeonue, Arescaecap<br>Managoriose          | 04/12/2017 18/21:50 | RS, Keneduja, 11                                  | 09/12/2017 02:30:51 | 542.38   | 08.27.03 |
|      | Madaniko    | RS, Keneluja, 11                                   | 0512/2017 02:39:51  | SK, okres brabslava V.<br>Potramičanska signiška  | 05/12/2017 17:12:41 | 282.21   | 05/33:05 |
|      | Palebusko   | SK, skres iliratsiava V.<br>Potrančianska signilka | 05/12/2017 17:12:41 | SK, okres Bratalava V.<br>Potrančianka signilka   | 05/12/2017 38/12:52 | 0.94     | 00.01.09 |
|      | Skversko    | SK, okres Bratelava V,<br>Potraričianska signilika | 05/12/2017 18:12:52 | A7, Deutsch Jahvedorf, L202                       | 0512/2017 10:14:02  | 0.01     | 00:00:44 |
|      | Rakousko    | AT, Deutsch Jahrndort, L202                        | 05/12/2017 38:14:02 | SK, okres Bratistava V,<br>Potraničianska signāka | 09/12/2017 38:14:47 | 0.43     | 00.00.31 |
|      | Stovensko   | SK, okres Brathlava V.<br>Potraničanska signilka   | 05/12/2017 10:14:47 | SK, Bratistava, Zadré Lúky                        | 05/12/2017 18:15:10 | 8.12     | 00:09:05 |
|      | Plakousko   | SK, Bratsleva, Zadsé Lúky                          | 05/12/2017 18:15:19 | SK. Bratistava, Zadré Liley,<br>Kopčionska        | 05/12/2017 18:24:24 | 1.30     | 00:00:58 |
|      | Skovensko   | SK. Brabilovis, Zadoś Lúky.<br>Kopfianska          | 05/12/2017 10:24:24 | CZ, Landhot                                       | 05122017382524      | 65.46    | 00:47:11 |
|      | беню        | CZ, Landhot                                        | 06/12/2017 18:25:24 |                                                   | 05/12/2017 23:25:33 | 237.14   | 63:00:01 |
|      | Malendorme  |                                                    |                     |                                                   |                     | 312.40   | 05:24:47 |
|      | 50440       |                                                    |                     |                                                   |                     | 1006.22  | 17/06/32 |
|      | Rakmasko    |                                                    |                     |                                                   |                     | 2.67     | 00:02:41 |
|      | Aucko       |                                                    |                     |                                                   |                     | 345.88   | 15/22/90 |
|      | Česke       |                                                    |                     |                                                   |                     | 237.14   | 020007   |
|      | Madanko     |                                                    |                     |                                                   |                     | 290.21   | 06:33:05 |
|      | Siloversito |                                                    |                     |                                                   |                     | 75.20    | 00.57:02 |
|      | Totol       |                                                    |                     |                                                   |                     | 2001.81  | 47.36-22 |

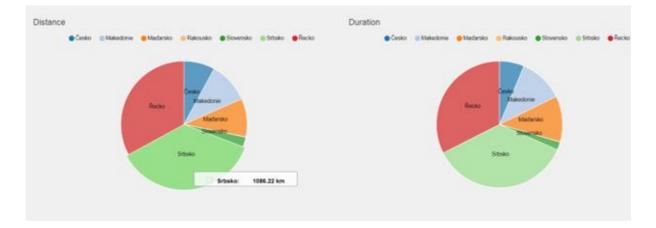

#### Log Book (idling, rest, daily, detailed) See chapter Logbook.

#### Unit comparing (daily)

Comparing selected vehicles/objects with each other.

#### **Operating costs**

An overview of the operating costs of the object.

#### Maximum speed comparison

Detailed overview of the maximum speeds of each ride. Suitable for determining the ride at which the highest speed has been achieved. It is possible to set the speed limit from which you want to see the data.

#### Maximum speed comparison, Nissan - 5AC 6377

| Unit            | From                | То                  | Begin                                   | End                                     | Max. speed |
|-----------------|---------------------|---------------------|-----------------------------------------|-----------------------------------------|------------|
| isan - 5AC 6377 | 03/12/2017 11:49:31 | 03/12/2017 11:50:51 | Doma                                    | Doma                                    | 0.0        |
|                 | 03/12/2017 06:31:43 | 03/12/2017 06:31:43 | Doma                                    | Doma                                    | 0.0        |
|                 | 02/12/2017 20:27:05 | 02/12/2017 20:31:55 | CZ, Praha, Luka                         | Doma                                    | 45.0       |
|                 | 02/12/2017 18:23:03 | 02/12/2017 18:28:52 | Doma                                    | CZ, Praha, Luka                         | 49.0       |
|                 | 01/12/2017 22:16:15 | 01/12/2017 22:28:49 | CZ, Praha, Praha 5, Kartouzská          | Doma                                    | 55.0       |
|                 | 01/12/2017 18:04:54 | 01/12/2017 18:20:28 | Doma                                    | CZ, Praha, Praha 5, Kartouzská          | 65.0       |
|                 | 01/12/2017 16:22:12 | 01/12/2017 16:33:56 | CZ, Praha, Chaby, Rozvadovská spojka    | Doma                                    | 73.0       |
|                 | 01/12/2017 15:24:59 | 01/12/2017 15:52:52 | CZ, Praha, Chodovec, Türkova            | CZ, Praha, Chaby, Rozvadovská spojka    | 101.0      |
|                 | 01/12/2017 08:50:28 | 01/12/2017 09:13:15 | Doma                                    | CZ, Praha, Chodovec, Türkova            | 88.0       |
|                 | 30/11/2017 16:40:03 | 30/11/2017 17:19:28 | CZ, Praha, Praha 5, Kartouzská          | Doma                                    | 57.0       |
|                 | 30/11/2017 14:53:57 | 30/11/2017 15:06:00 | CZ, Praha, Chodovec, Türkova            | CZ, Praha, Praha 5, Kartouzská          | 83.0       |
|                 | 29/11/2017 09:27:14 | 29/11/2017 09:52:18 | Doma                                    | CZ, Praha, Chodovec, Türkova            | 98.0       |
|                 | 28/11/2017 18:23:06 | 28/11/2017 18:36:04 | CZ, Praha, Pražská čtvrť, Voskovcova    | Doma                                    | 74.0       |
|                 | 28/11/2017 17:27:00 | 28/11/2017 17:27:00 | CZ, Praha, Pražská čtvrť, Wassermannova | CZ, Praha, Pražská čtvrť, Voskovcova    | 2.0        |
|                 | 28/11/2017 16:19:36 | 28/11/2017 16:38:29 | CZ, Praha, Podolí, Marie Cibulkové      | CZ, Praha, Pražská čtvrť, Wassermannova | 65.0       |
|                 | 28/11/2017 15:24:00 | 28/11/2017 15:37:16 | CZ, Praha, Chodovec, Türkova            | CZ, Praha, Podolí, Marie Cibulkové      | 88.0       |
|                 | 28/11/2017 07:31:57 | 28/11/2017 07:59:15 | Doma                                    | CZ, Praha, Chodovec, Türkova            | 87.0       |

#### **Incidents**

Complete overview of all situations you have set up to guard (leaving point of interest, moving object, etc.).

#### **Business / private trips overview**

Breakdown of the operating costs by the type of the ride.

Business / private trips overview From: 27/11/2017 00:00:00 - To: 03/12/2017 23:59:00

| Name   | Registration<br>plate | Business<br>distance [km] | Private<br>distance [km] | Total distance<br>[km] | Refuelled [1] | Average fuel<br>consumption<br>[I/100 km] | Calculated<br>average fuel<br>consumption<br>[l/100 km] | Business fuel<br>consumption<br>[!] | Private fuel<br>consumption<br>[I] | Total fuel<br>consumption<br>[I] | Price of fuel<br>consumed on<br>business | Price of fuel<br>consumed<br>privately | Total price | Fuelling<br>without VAT | Price by fuel<br>consumption<br>by 100 km | Tachograph<br>state at the<br>end of the<br>selected<br>period |
|--------|-----------------------|---------------------------|--------------------------|------------------------|---------------|-------------------------------------------|---------------------------------------------------------|-------------------------------------|------------------------------------|----------------------------------|------------------------------------------|----------------------------------------|-------------|-------------------------|-------------------------------------------|----------------------------------------------------------------|
| BMW    | 3AC 2489              | 0.0                       | 0.0                      | 0.0                    | 0.0           | 0.0                                       |                                                         | 0.0                                 | 0.0                                | 0.0                              | 0.0                                      | 0.0                                    | 0.0         | 0.0                     | 0.0                                       | 0.0                                                            |
| Nissan | 5AC 6377              | 185.8                     | 0.0                      | 185.8                  | 0.0           | 0.0                                       |                                                         | 0.0                                 | 0.0                                | 0.0                              | 0.0                                      | 0.0                                    | 0.0         | 0.0                     | 0.0                                       | 26127.6                                                        |
|        |                       | 185.8                     | 0.0                      | 185.8                  | 0.0           |                                           |                                                         | 0.0                                 | 0.0                                | 0.0                              | 0.0                                      | 0.0                                    | 0.0         | 0.0                     |                                           |                                                                |

#### Remember that you can download all statistics to Excel of PDF document.

Select the time period you are interested in and click the icon according to the format you want to download. The file will download to the location where you have downloaded items from the internet.

| Sea | rch |       | Se | earch |
|-----|-----|-------|----|-------|
| 017 |     | 23:59 | 0  | ×.    |
|     |     |       | <  |       |

# Link to statistics

# List of links of shared statistics. You can add new link via clicking "the" plus button

| ink to statistics | ×          |
|-------------------|------------|
| Name*             |            |
| Dvořáková Ludmila |            |
| Valid from*       |            |
| 06/12/2017        | DD/MM/YYYY |
| Time*             |            |
| 16:15             | HH:MM      |
| Valid to          |            |
|                   | DD/MM/YYYY |
| Time              |            |
|                   | HH:MM      |
| statisticType     |            |
| Analog values     | <b>v</b>   |
|                   | Close Next |

Enter the name of statistics you want to share and enter the data for validity of the link. (date from/to). Select the type of the statistics and click "Next".

Select the unit and type of values which you want to monitor.

| Lin | k to statistics   |   |           | × |
|-----|-------------------|---|-----------|---|
| U   | Init              |   |           |   |
|     | choose            |   | <b>v</b>  |   |
|     | choose            |   |           |   |
|     | BMW - 3AC 2489    |   |           |   |
|     | Nissan - 5AC 6377 |   |           |   |
|     | Search            |   | Search    |   |
|     |                   |   | Date      |   |
|     |                   |   | Туре      |   |
|     |                   | ⇒ |           |   |
|     |                   |   |           |   |
|     |                   |   |           |   |
|     |                   |   |           |   |
|     |                   |   |           |   |
|     |                   |   |           |   |
|     |                   |   | Back Save |   |

| TYPE                             |              |
|----------------------------------|--------------|
| choose 🔻                         |              |
| choose                           | Selected     |
| Temperature 1                    | Search       |
| Temperature 2                    | Date<br>Type |
| Main power supply                | <i>←</i>     |
| Backup power supply              |              |
| Atmospheric pressure             |              |
| Capacity of the internal battery |              |
| Humidity                         | Back Save    |
| AV1                              |              |
| AV2                              |              |
| AV3                              |              |
| AV4                              |              |
| AV5                              |              |

Select the columns you need and click "Save".

| Link to statistics               |     |          | ×         |
|----------------------------------|-----|----------|-----------|
| Unit                             |     |          |           |
| Nissan - 5AC 6377                |     |          | •         |
| ТҮРЕ                             |     |          |           |
| Capacity of the internal battery |     |          |           |
| Columns*<br>Available            | « » | Selected |           |
| Search                           |     | Search   |           |
|                                  |     | Date     |           |
|                                  |     | Туре     |           |
|                                  | ÷   |          |           |
|                                  |     |          |           |
|                                  |     |          |           |
|                                  |     |          |           |
|                                  |     |          |           |
|                                  |     |          | Back Save |

In the tab "Links to statistics" you will find the link, which you can share with others or edit via Edit

| but  | ton 💻.            |                   |                   |                  |            |         |                                                                                     |   |   |
|------|-------------------|-------------------|-------------------|------------------|------------|---------|-------------------------------------------------------------------------------------|---|---|
| Link | to statistics o   |                   |                   |                  |            |         |                                                                                     |   |   |
| ¢    | Name 🗘            | Unit ¢            | Statistics type 🔅 | Valid from \$    | Valid to 💠 | State 🗘 | URL ¢                                                                               | + |   |
| 1    | Dvořáková Ludmila | Nissan - 5AC 6377 | Analog values     | 06/12/2017 16:16 |            | Valid   | https://www.positrex.eu/443/public/linkToStatistic/statistics.htm?hash=iea3ji1fofav | 1 | 8 |

# **Operating costs**

An overview of all costs of all vehicles/objects. Fuel costs are either imported in bulk or entered manually. Manual input is used for wireless units. Other costs are entered also manually in the application. In regarding of data from Logbook, the average cost per vehicle is calculated automatically and you can find it here.

At first select the vehicle / object for which you want to see the costs.

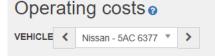

Keep in mind that if you do not use the fastest mode of wireless unit tracking profile (1min) the mileage data are distorted. For a 3min interval, the distortion is in the order of 5 to 9%, for a 5min interval is it 12-18%. The kilometres need to be recalculated.

| Оре    | erating                 | costs o         |                 |                  |                              |                             |                           |                                  |                            |                                 |                                 |                           |                            |     |      |                            |      | Sear                   | rch                 |       | Search     |
|--------|-------------------------|-----------------|-----------------|------------------|------------------------------|-----------------------------|---------------------------|----------------------------------|----------------------------|---------------------------------|---------------------------------|---------------------------|----------------------------|-----|------|----------------------------|------|------------------------|---------------------|-------|------------|
| VEHICL | E K NIS                 | isan - 5AC 6377 | * >             |                  |                              |                             |                           |                                  |                            | <                               | Month * >                       | FROM 01/1                 | 1/2017                     | m 0 | 0:00 | 0 T                        | 0 30 | /11/2017               | 6                   | 23:59 | 0 -        |
|        |                         |                 |                 |                  |                              |                             |                           |                                  |                            |                                 |                                 |                           |                            |     |      |                            |      |                        |                     |       | R          |
| •      | Unit ©                  | Distance ©      | Trip<br>count ¢ | Count of costs © | Fuelling<br>without<br>VAT © | Fuelling per Km without VAT | Fuelling<br>with<br>VAT 0 | Fuelling with<br>VAT per<br>Km © | Other expenses without VAT | Other<br>expenses with<br>VAT © | Maintenance<br>without<br>VAT © | Maintenance<br>with VAT © | Price<br>without<br>VAT \$ |     |      | maintenano<br>nout VAT/ kn |      | Price<br>with<br>VAT © | Price to<br>VAT per |       | Currency 0 |
| 1      | Nissan -<br>5AC<br>6377 | 1059.82         | 84              | 0                | 0                            | 0                           | 0                         | 0                                | 0                          | 0                               | 0                               | 0                         | 0                          | 0   |      |                            |      | 0                      | 0                   |       | сzк        |

# Settings

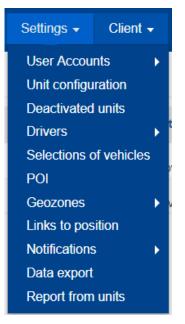

In this tab, you can manage your account, set up units, sending notifications, add drivers, etc. Any changes you make will automatically affect your system and ride settings. There is no need to connect the unit to the PC or laptop to manage the settings.

# **User Accounts**

A list of all users. You can edit, delete, or set access rights of users to individual parts of the system. The right to edit the user in this list is only the administrator of the account. Account Administrators can be any number, as well as users with limited rights.

#### New user account creation

For creating new user account click the plus button **V**ou have to fill all field which are marked with \*.

| fou have to fill all held which are marked with | II " <b>.</b> |
|-------------------------------------------------|---------------|
| User accounts                                   | ×             |
| Username"                                       | First name*   |
| Password*                                       | Last name"    |
| Password confirmation*                          | Grade         |
|                                                 |               |
|                                                 | Phone*        |
|                                                 | Mobile*       |
|                                                 | E-mail*       |
|                                                 | Note          |
|                                                 |               |
|                                                 | Close Next    |
|                                                 |               |

The mobile and phone number must be filled in with the international prefix. It is not possible to use same number or email address for multiple accounts. When choosing a password, you need to enter a password that must contain at least 8 characters – uppercase, lowercase and numbers. The password is temporary just for the first login, then the system will request to enter new password. It is not possible to find the current password in the system. If the user lost the password, you can reset password or send the link to the user to the homepage of the system where the "Password reset" field is in the box. The user will receive a new temporary password to his mailbox. The system will ask to change the password after first login, with renewed password, you can not log in to the system.

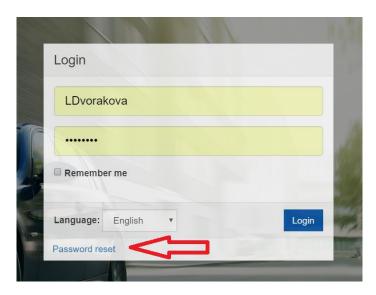

After filling all necessary details while creating new user account, click the "Next" button. You can set 3 levels of user rights – Administrator, User with Full access and User with restricted access.

| System             |                                                                                                    |
|--------------------|----------------------------------------------------------------------------------------------------|
| ISERNAME Kastrule  |                                                                                                    |
| Administrator      | Administrator                                                                                                    |
|                    | Full permissions to all operations, including creating, editing and deleting other system access.                           |
| Administrator      | ser (full access)                                                                                                    |
| User (full access) | ull permissions to all operations but cannot create edit or delete additional access to the system                          |
| User (full access) | ull permissions to all operations but cannot create edit or delete additional access to the system User (restricted access) |

You can define the roles for the user, what he can do, change, set, etc. You only have to uncheck the field and the user will not be able to change the unit's settings or the unit will not be visible for him. (when the whole line is unmarked). When you move the mouse to the field, you will get help.

|                       |                     |                    | С            | hangin         | g drivers          | •           |             |                          | F                           | POI        |            |                |                  | 0 | Geozone             | es                     |                                       |                     | Inv           | oicing                |                |              |
|-----------------------|---------------------|--------------------|--------------|----------------|--------------------|-------------|-------------|--------------------------|-----------------------------|------------|------------|----------------|------------------|---|---------------------|------------------------|---------------------------------------|---------------------|---------------|-----------------------|----------------|--------------|
|                       |                     |                    |              | ď              | 1                  |             |             |                          |                             |            |            |                |                  |   |                     |                        |                                       |                     |               |                       |                |              |
|                       | Vehicles<br>summary | Position<br>on map | Query<br>SMS | Control<br>SMS | Logbook<br>editing | Log<br>Book | Maintenance | Tachograph<br>correction | Machine hours<br>correction | Refuelling | Statistics |                | Private<br>trips | • | Switch<br>trip type | Reservation<br>of unit | Approval of<br>reservation of<br>unit | Link to<br>position |               | Unit<br>configuratio  | Sevio<br>n App | e            |
|                       | 1                   | •                  |              |                | •                  |             |             |                          | 1                           | •          |            |                |                  | ě |                     | •                      |                                       |                     |               |                       |                | choo         |
| BMW<br>IAC<br>1489    |                     |                    |              |                |                    |             |             |                          | ۲                           |            |            |                |                  | Š |                     | Ø                      |                                       |                     |               |                       |                |              |
| Nissan<br>5AC<br>5377 |                     |                    |              |                |                    |             |             |                          |                             |            |            | •              |                  | Š |                     |                        |                                       |                     |               |                       |                |              |
|                       |                     |                    |              |                |                    |             |             |                          |                             |            |            |                |                  |   |                     |                        |                                       |                     |               | Bac                   | k              | Sav          |
|                       |                     |                    | С            | hangin         | g drivers          |             |             |                          | P                           | 101        |            |                |                  | G | eozone              | s                      |                                       |                     | Invo          | icing                 |                |              |
|                       |                     |                    |              | e              | 0                  |             |             |                          | 6                           | •          |            |                |                  |   | ۲                   |                        |                                       |                     |               | 0                     |                |              |
|                       | Vehicles<br>summary | Position<br>on map | Query<br>SMS | Control<br>SMS | Logbook<br>editing | Log<br>Book | Maintenance | Tachograph<br>correction | Machine hours<br>correction | Refuelling | Statistics | User<br>report | Private<br>trips |   | Switch<br>trip type | Reservation<br>of unit | Approval of<br>reservation of<br>unit | Link to position    | Notifications | Unit<br>configuration | Sevice<br>App  |              |
|                       |                     |                    | Use          | r is allov     | wed to log         | gbook       | editor      | ۲                        |                             |            | ۲          | ۲              |                  | ž | ۲                   |                        | ۲                                     |                     |               | ۲                     |                | choos<br>all |
| BMW                   |                     |                    |              |                |                    |             |             |                          |                             |            |            |                |                  |   |                     |                        |                                       |                     |               |                       |                |              |

If you have done all settings you need, click the "Save" button and the account is created.

1

1

Back

Sav

1

#### Editing an existing account

For editing an existing account you can use icons on the picture below.

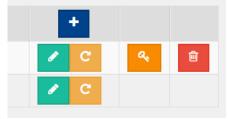

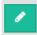

Use to **edit** your account if you want to edit your name, surname, email, mobile account number, or if you want to change your password. Only Administrator can change the account password.

| User accoun   | ts                                                   |                |                                       |      | ×         |
|---------------|------------------------------------------------------|----------------|---------------------------------------|------|-----------|
| User account  | Change password                                      | Mobile devices |                                       |      |           |
|               | nandatory fields marked<br>o have at least one upper |                | t number of characters allowed is eig | ght. |           |
| Username*     |                                                      |                |                                       |      |           |
| lidadvorakova |                                                      |                |                                       |      |           |
| Password*     |                                                      |                |                                       |      |           |
|               |                                                      |                |                                       |      |           |
| Password conf | irmation*                                            |                |                                       |      |           |
|               |                                                      |                |                                       |      |           |
|               |                                                      |                |                                       | C    | lose Save |

#### Reset password

The password must contain at least 8 characters – uppercase, lowercase and numbers.

#### a,

#### Change user rights

Only administrator can change the rights of other accounts.

#### Delete user account

### **Unit configuration**

A list of all GPS units of the customer. It contains all the technical data of the units. Each unit and its

data (ID, vehicle name, default driver, vehicle icon, trip type, etc.) can be change via edit button You can add additional units via plus button . You must know the HW key to be able to add the unit. The HW key is always on the unit on the label, if you will not find the key, contact your sales agent or technical support. Click the edit button and you can change settings in three tab.

#### Unit configuration

| Unit configuration                |                                                  |                              | ×                                |
|-----------------------------------|--------------------------------------------------|------------------------------|----------------------------------|
| Unit configuration Profile        | settings Fuel                                    |                              |                                  |
| Unit type                         | GC 092 242 TotalFinder 🔻                         | Phone number                 |                                  |
| Serial number                     | 7721797                                          |                              | Client SIM                       |
| Hardware key                      | 0fd134676bf9bfe9                                 | Password                     | picola                           |
| Firmware version                  | 5.19b05                                          | Encryption key               | 2040EE97ACE11643AF29E2FA2DAC20D2 |
| Configuration version             | UNI v7 TEST Hek, Track + SleepGsm, 1,12:00,10:00 | ICCID                        | 89314404000299298316             |
|                                   |                                                  | Type"<br>Trip type<br>Color  | Car   Con business/privately     |
|                                   |                                                  | Name*<br>Registration plate* | DEMO<br>7721797                  |
|                                   |                                                  | Driver                       | choose 🔻                         |
| Number of places<br>External link |                                                  | Note                         | Zero tracks                      |
|                                   | TE UNIXA OPEN                                    |                              | Close Save                       |

Here you can change name of the unit, icon, registration plate, colour or choose the driver. Zero tracks are set automatically, and it can not be changed. Zero tracks are visible in logbook when the device recognize the shock of the object / vehicle. You have the information when the shock happened.

#### **Profile settings**

| Unit configuration                                                                                                    | ×       |
|----------------------------------------------------------------------------------------------------|---------|
| Unit configuration Profile settings Fuel                                                                                                    |         |
| SETTING UNIT PROFILE - influences behavior of the unit, frequency of transmitting positions and also battery life. Execution of a request for a profile change may even take a few hours. It is poss<br>send a request only once each 24 hours. If you have any queries do not hesitate to contact our technical support.             | ible to |
| <ul> <li>The unit will be used in the vehicle for an accurate logbook.</li> <li>You expect highly accurate track recording and a time-accurate logbook. You will be able to enter fuelling, carry out dometer correction, etc. The unit will be set in the following mode: "Track+Ridges" Expect higher power consumption.</li> </ul> |         |
| <ul> <li>The unit will be used to monitor an accurate position over a long period of time.</li> <li>You prefer a high battery life. A position will be sent every 15 minutes during movement. The records of travelled distance and route in the logbook will only be approximate.</li> </ul>                                         |         |
| Advanced settings                                                                                                    |         |
| Close                                                                                                    | Send    |

Here you can choose the default profile of the unit based on your needs for tracking. You can change the profile once every 24 hours after the last change. If the settings above are not enough, you can set the unit yourself according to your needs. Select "Advanced settings and you will see the screen on picture below.

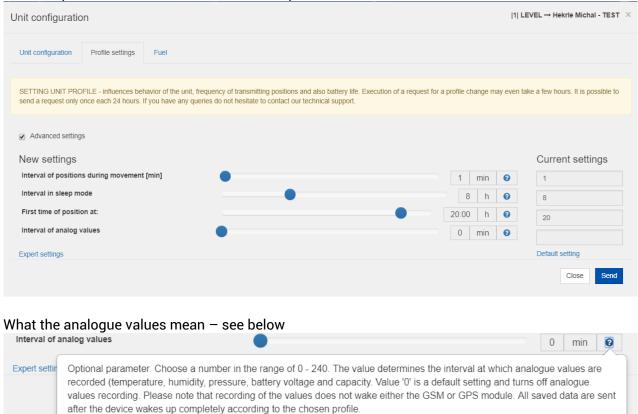

For an explanation of each field, click on the question mark.

If you need to set the unit to receive an alarm when removing the unit from the surface (applies to 092 and 95 series devices) or need to end the ride immediately after the end of the journey, please go to the Expert Settings.

| Ex | pert settings   | • | 5 |  |  |   | Default setting |
|----|-----------------|---|---|--|--|---|-----------------|
|    |                 |   |   |  |  |   | 2 oldan oollarg |
|    | RIDES 🝞         |   |   |  |  |   |                 |
|    | Current profile |   |   |  |  |   |                 |
|    | 1,8,20:00       |   |   |  |  | 0 |                 |
|    |                 |   |   |  |  |   | Close Send      |

- LOCK Lock the unit's position to detect its removal and subsequent alarm. (Turn on only if you know what function it is and how to use it.)
- RIDES Defines exactly beginnings and endings. (Turn on only if you know what function it is. Cannot be combined with some profile types.)
  - Select RIDES whenever you want to add fuel to the system
- Current profile Set the trace interval and track values in text. Adjust the units as shown above:
  - Moving position transmission interval
  - Interval of sending positions at rest
  - First position in

- Analog values write interval
- Once you have set all the values, click "Send" button
- The system will not let you down if you omit or misuse the value

#### Fuel

| Unit configuration                       |                              | ×          |
|------------------------------------------|------------------------------|------------|
| Unit configuration Profile settings Fuel |                              |            |
| Fuel                                     |                              |            |
| Fuel tank capacity                       |                              | 1          |
| Average consumption                      | 0.0                          | l/100 km   |
| Variance                                 |                              | 96         |
| Fuel cards                               |                              |            |
|                                          |                              | •          |
| Fueling card type                        | Fueling import identificator |            |
|                                          |                              |            |
|                                          |                              | Close Save |
|                                          |                              |            |

Fuel tab is available depending on the type and setting of the unit.

Within unit configuration you can check the unit's last position, last time of communication and battery status.

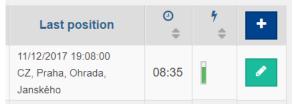

# **Deactivated units**

The list of deactivated units contains archived logbooks, e.g. for sold or canceled vehicles. It is used when unit is moved or reassigned to a new vehicle and you request a new logbook. Units can only be deactivated by technical support. For the situation described above, please contact technical support (Use the "report problem" form) to disable the unit. The request must be entered before the exchange or as soon as possible after it has been completed. It is not possible to perform this operation backward.

# Drivers

List of customer drivers with the option to add, edit, and deactivate the driver. The right to edit the driver in this list is only the user who has been assigned the appropriate roles. In the case of customers who use a driver's identification in a vehicle using a chip, the driver is automatically added to that list at the time of first login in the vehicle using the previously allocated chip. Consequently, it is necessary that the user, who has the rights to manage drivers in the system, must assign correct name of the driver who was in the system identified by the chip. It is necessary to ensure organizationally that the user authorized to manage the driver does not subsequently change

the chip identifier for the driver concerned. Once a created driver cannot be deleted, it can only be deactivated.

You can create driver via "plus" button 📩. Fill all the requested fields and click "save".

| Drivers     | ×                   |
|-------------|---------------------|
| First name* | Identification      |
| Second name | Mobile              |
| Last name*  | Group of drivers    |
|             | choose   Close Save |
|             |                     |

Deactivation of the driver is able via "delete" button

#### **Deactivated drivers**

List of deactivated drivers. Logbooks or other records which are aligned to them can exist in the system. If you have created driver once, do not delete it! You will lose rides identification in logbook.

Complete deletion of the driver is available via "delete" icon

#### **Driver groups**

Drivers can be grouped into predefined groups. Each individual driver may be a member of only one group. The driver may not be assigned to any group. It is possible to move the driver from the group to another group.

New group is created via the "plus" button 主.

| Name*                         |        |          |
|-------------------------------|--------|----------|
| Drivers of group<br>Available | « »    | Selected |
| Search                        | Search |          |
|                               |        |          |
|                               |        |          |
|                               |        |          |
|                               |        |          |
|                               |        |          |

You can add a driver to your group as needed. In the left part are the drivers you have created, in the right part you add those drivers you want to have in your group.

# Selections of vehicles

Vehicles can be grouped into predefined groups. Each individual vehicle can be grouped into several groups. The vehicle does not have to be assigned to any group. You can then filter by vehicle group by the "User group" button. One selected vehicle group can be set to the "Rental" flag, this group is then offered in the "Reservation of units" module.

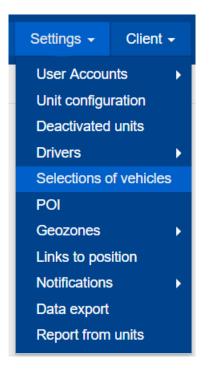

### Selections of vehicles @

| \$ | Name 🔶   | Rental 🔶 | +                   |
|----|----------|----------|---------------------|
| 1  | Pujcovna | Rental   | 🕜 🗎                 |
| 2  | Soukrome | Set      | <ul> <li></li></ul> |

# POI – points of interest

List POIs with an option to add, edit and delete. Editing points of interest in this list is done only by the user who has been assigned the appropriate roles or the administrator of the account. You can create any number of points of interest. Each point of interest is represented by a circle on a map of a defined radius from the center of the point of interest. For each point of interest, it is possible to set its specific behaviour. You can also set notifications to each point of interest that are defined in the "Notification" section. Without creating a notification, you will not be notified of the Point Input / Output of the object. Points of interest can also be used for a variety of analysis under tab Geozone "Analyze".

Keep in mind that if you have a monitoring unit with tracking interval in motion every 5 minutes, it is not possible to set the Geozone or Point of Interest so that they have a radius of 200m. The unit at 60km / h travels 5km in 5km and the system does not register that the 200m radius has passed.

If you want to track I / O in defined areas less than 3km, set the monitoring interval to 1min.

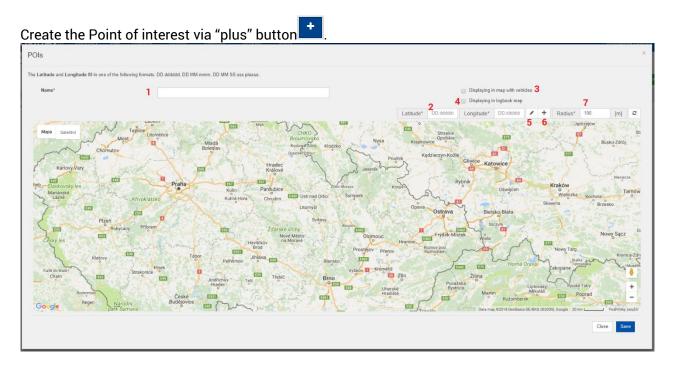

Legend:

- 1. Enter the name of Point of interest. We recommend a unique name for you to have better overview.
- 2. It is not necessary to enter precise latitude and longitude data. Once the area on the map is selected, the data itself is tightened.
- 3. Select an option if you want the defined POI to appear on the map where the vehicles are visible. If this option is checked, the Point of Interest Map tab will be visible. So, if you do not want another user to know that you created the Point, leave this field unchecked.
- 4. Select an option to show the Point of Interest on the map when viewing a logbook. If you do not want the driver to know that a point is set, leave the field unchecked.
- 5. Click the pencil icon to create Point of Interest.
- 6. Click on the icon if you need a mouse to move the map and find a place to create Point of Interest.
- 7. After selecting a POI, you will see the radius of the area. If you want to edit the area, you just need to overwrite the radius in meters and then press "enter" button on your keyboard. Do not enter a number until you have created a POI.

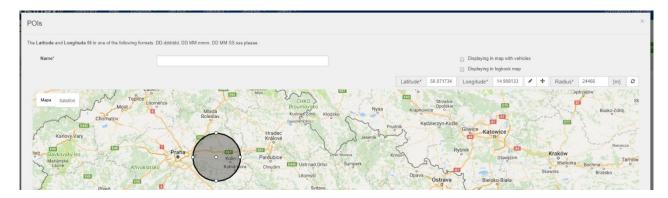

Select where you want to create POI and click the left mouse button, hold down and slowly move the mouse. The POI will appear. To finish, just left the mouse button to release and you have your new POI.

You can now edit it by following the instructions above (point 7), adjusting the radius by the entering new value or by clicking the left mouse button and pointing the arrow in the picture and holding left button and moving the mouse you increase or decrease the POI. Stop holding the mouse button to end the change.

After every change you make, you can return everything to the previous state by one click on the "back" button, see below.

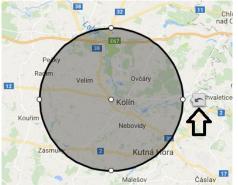

To move your entire POI to another location, simply click the left mouse button in the middle of the POI, hold down and move the mouse to the selected location on the map. If you have already ste everything, click the "Save" button and the desired POI will be created. You can see your POI in the

overview with all information. You can check your POI via the "location" button

| ◊         Name ◊         Radius ◊         Displaying in map with vehicles ◊         Displaying in logbook map ◊         ◆           1         Demo         34672         no         0         ✔         ✔ |          |          |                                     |                               | Export |
|----------------------------------------------------------------------------------------------------|----------|----------|-------------------------------------|-------------------------------|--------|
| 1 Demo 34672 no no O                                                                                                    | ¢ Name ≎ | Radius 💠 | Displaying in map with vehicles 🗢 🗢 | Displaying in logbook map 🗢 🌣 | •      |
|                                                                                                    | 1 Demo   | 34672    | no                                  | no                            | S 🔽 🥫  |

#### **Editing Point of interest**

For editing POI click the "edit" button . You can edit the parameters as described process above. After finishing editing click the "Save" button.

#### Download the created POIs for further processing

If you need to continue working with Point / Points of Interest, you can download the data by clicking the icon in the .csv file. The file contains the following information

- Point of Interest Point
- Latitude and length
- Radius of Point of Interest

#### **Deleting Point of interest**

If you want to delete the POI, click on the "Trash" icon 📕 and the POI will be deleted.

You can also create a POI directly while creating an alert - see the Geozone alert settings.

# Geozones and Analyze

Creating geozones, editing and deleting. The right to edit geozones in this list has only the user who has been assigned the appropriate permissions or the administrator of the account. You can create any number of geozones. Each Geozone is represented by the shape of your need on the map. For each Geozone it is possible to set its specific behaviour. You can also set notifications for each Geozone, which are defined under "Notofications". Without creating a notification, you will not be notified of Geozone's Input / Output. Geozones can also be used for a variety of analysis under "Analyze".

Keep in mind that if you have a monitoring unit in motion every 5 minutes, it is not possible to set the Geozone or Point of Interest so that they have a radius of 200m. The unit at 60km / h travels 5km in 5km and the system does not register that the 200m radius has passed. If you want to track I / 0 in defined areas less than 3km, set the monitoring interval to 1min.

#### Geozones and Points of interest are used for:

- Finding whether an object has left or entered the area
- When and where an object entered or left the area
- To inform your customer that you are carrying a load and that you are already 15 km from the delivery point
- Whether the driver has left the route
- Securing your property if the car leaves the area, you know something is wrong
- Provide an overview of where guarded objects appeared at the workplace when they left
- How long was a truck in the campus
- And more

#### Click the "plus" icon 📫 to create new geozone.

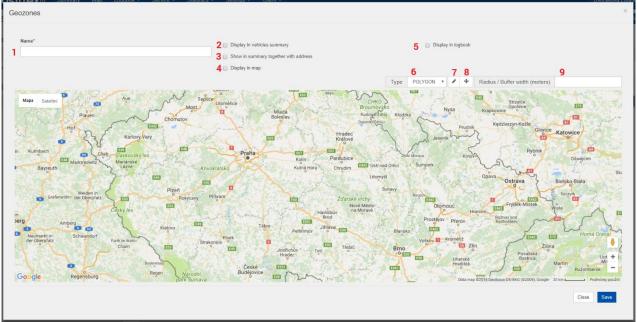

Legend:

- 1. Write the name Geozone here. We recommend a unique name for you to have an overview.
- 2. Select an option if you want the defined Geozone to appear on the Overview tab where vehicles are visible. If this option is selected, the information in the Overview tab will be displayed for an object in the Geozone area.

- 3. Select an option if you want the Geozone you defined to appear on the map where the vehicles are visible. If this option is checked, the Geozone Map tab will be visible. So, if you do not want another user to know that you created Geozone, leave this field unchecked. The viewable Geozone also provides information about the exact address of the object, so it is not just that the object is needed in the Issue area.
- 4. Select an option if you want the Geozone you defined to appear on the map where the vehicles are visible. If this option is checked, the Geozone Map tab will be visible. So, if you do not want another user to know that you created Geozone, leave this field unchecked.
- 5. Select an option if you want to display the Geozone on the map when viewing a driving book. If you do not want the driver to know that a point is set, leave the field unchecked.
- 6. Select the Geozone type you are interested in:
  - a. **POLYGON =** draw yourself the area

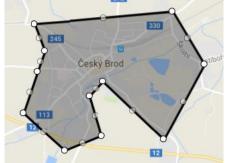

b. **POINT** = point of interest, the are is defined by a circle

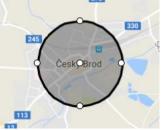

c. **POLYLINE** = draw a line that defines an area that has / cannot to be reached or an are that cannot be exceeded

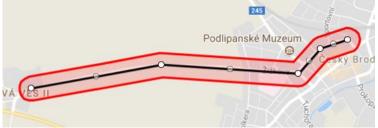

- d. **MULTI** = see "Multiple geozones"
- 7. Click on the pencil icon if you want to create a geozone.
- 8. "Cross" icon is used when you need a mouse to move the map and find the place to create geozone.
- 9. Just for the types POINT and POLYLINE, after creating geozone in the map, you can edit the area overwriting the radius in meters and then press "enter" button on your keyboard. Do not write a number until you have created the geozone.

#### Creating geozone - type POLYGON

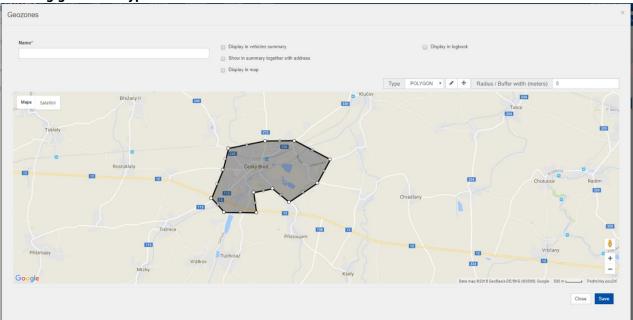

Select where you want to create a geozone and click the "pencil" button. With left mouse button click in the location and then the next places to draw the geozone. Click as many times as you want the shape of the zone. Clicking on the first place you will close the Geozone.

Short video: POLYGON.avi

Now you can edit the zone by clicking on one of the white dots with the left mouse button see picture below. Holding the mouse button and moving the mouse you can change the size of the zone. By stopping holding the button you end the changes.

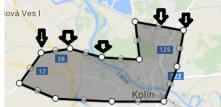

After every change you make, you have the oprion of returning it all by one click back to the previous

state, just click on the "back" icon . To move the entire geozone to another location, simply click anywhere in the geozone area, hold the mouse button and drag the mouse to move the entire zone to your chosen location in the map.

If you have already set everything, click on the "Save" button and the required Geozone will be created. In the overview you can see your geozones with all information and you can check it on the

map via clicking the "location" icon 📍

#### Creating geozone – type POLYLINE

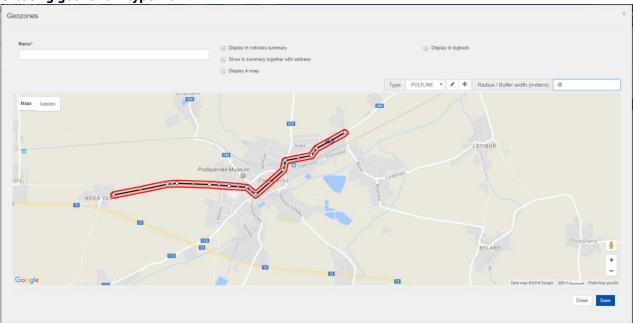

Select where you want to create a geozone and click the "pencil" button. Click on that place with the left mouse button, then the next place and the next place and the next = create a line. Once you have everything created, click twice with the left mouse button and Geozone is created. You will see the Geozone set up.

Short video: POLYLINE.avi

Now you can edit the Geozone by clicking on one of the white points (any one) shown by the arrow in the image below (you can select any white point on the object's perimeter) and holding the left button and moving the mouse you change the size of the Geozone. Stop holding the mouse button to end the change.

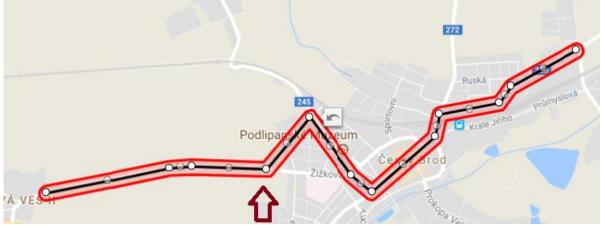

Use the "Radius / Buffer width (meters)" field to specify the width of the line, where you can type the value of the line width in meters. We recommend giving a minimum width of 75-100m. After every change you make, you have the option of returning it all by one click back to the previous

state, just click on the "back" button 5. See also Point of Interest.

•To move the entire Geozone to another location, simply click the left mouse button anywhere in the Geozone area, hold the mouse button and drag the mouse to move the entire Geozone to your chosen location on the map.

If you have already set everything, click on the "Save" field and the required Geozone will be created. You will see your Geozone in overview including all the information. You can check the created Geozone on the map via the "location" icon **?**.

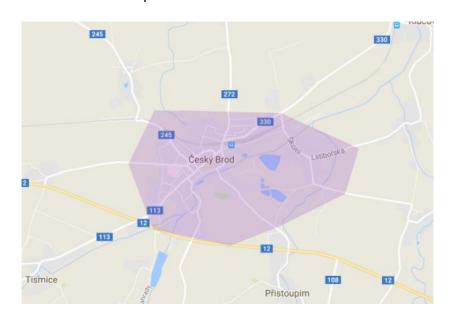

#### **Overview of created geozones**

| Basic geozones |                               |                   |                      |                                       |       |
|----------------|-------------------------------|-------------------|----------------------|---------------------------------------|-------|
| Name 🗘         | Display in vehicles summary 🗘 | Display in map  🌩 | Display in logbook 🗢 | Show in summary together with address | •     |
| Cesky Brod     | no                            | no                | no                   | no                                    | S 🔽 🕫 |
| Doma           | no                            | yes               | no                   | no                                    | 💡 🔼 📔 |

#### **Editing geozones**

For editing geozones click the "edit" icon . You can edit the parameters that required adjustment via process described above. When finished, click the "Save" button.

#### **Deleting geozones**

To delete the geozone, click the "delete" icon 🛄.

#### Multiple geozones

Multiple geozones are used to give you one alert to all areas of interest, and you do not need to make alerts for each area separately. Creating a Multiple geozone consists of a selection of geozone which you have created.

| Geozones                           |     |            |                                                                                                    |
|------------------------------------|-----|------------|----------------------------------------------------------------------------------------------------|
| Name* 1<br>Geozone*<br>2 Available | « » | 3 Selected | <ul> <li>Display in vehicles summary</li> <li>Show in summary together with address</li> <li>Display in map</li> </ul> |
| Search                             |     | Search     | Display in logbook                                                                                                    |
| Cesky Brod                         |     |            |                                                                                                    |
| Doma                               |     |            |                                                                                                    |
|                                    | ţ,  |            |                                                                                                    |

#### Legend:

- 1. Define the name of the multiple geozone
- 2. Select the area you want to add by clicking on the zone in the right side
- 3. Selected geozones in Multiple geozone
- 4. Define how the multiple geozone should appear on the map and logbook
- 5. Click the "Save" button

#### Overview of created geozones

| Geozonesø         |                               |                  |                      | Search                                |            | Search |
|-------------------|-------------------------------|------------------|----------------------|---------------------------------------|------------|--------|
| asic geozones     |                               |                  |                      |                                       |            |        |
| Name ¢            | Display in vehicles summary 🗢 | Display in map 🗢 | Display in logbook 🗢 | Show in summary together with address | +          |        |
| Cesky Brod        | no                            | no               | no                   | no                                    | <b>9</b> 🖌 | 8      |
| Doma              | no                            | yes              | no                   | no                                    | 9 🔽        | B      |
| Iultiple geozones |                               |                  |                      |                                       |            |        |
| Name              | Display in vehicles summary   | Display in map   | Display in logbook   | Show in summary together with address | +          | 1      |
| Demozone          | no                            | no               | no                   | no                                    | 9 🔽        | 8      |

# Geozones – Analyze

| POI               |   |          |
|-------------------|---|----------|
| Geozones          | • | Geozones |
| Links to position |   | Analyze  |
|                   |   |          |

If you define geozones, you can then evaluate a number of events that occurred in the given areas:

- Entering geozone
- Leaving geozone
- Crossing geozone
- Temporarily leaving geozone

#### How to make an analysis?

- 1. Select the object you want to evaluate on the vehicle card
- 2. Select the date range you want to evaluate
- 3. Select the Geozone or POI you want to evaluate

|                                                                                                    |                                                        | GEOZONE                          |                                      |              |                          |                            |                       |
|----------------------------------------------------------------------------------------------------|--------------------------------------------------------|----------------------------------|--------------------------------------|--------------|--------------------------|----------------------------|-----------------------|
| choose                                                                                                    |                                                        | •                                |                                      |              |                          |                            |                       |
| choose                                                                                                    |                                                        |                                  | f                                    |              |                          |                            |                       |
| common.ged<br>common.cd<br>common.cd<br>common.cd<br>common.cd<br>Geozones<br>Cesky Brod<br>Doma<br>4. Sele<br>TY<br>choose all<br>Entry<br>Exit | ountrie<br>ountrie<br>ountrie<br>ountrie<br>d<br>ct th | es<br>es.old<br>es.osm<br>es.usa | ity you want                         | to evaluate  |                          |                            |                       |
| Cross                                                                                                    |                                                        |                                  |                                      |              |                          |                            |                       |
| Temp. leave                                                                                                    |                                                        |                                  |                                      |              |                          |                            |                       |
| 5. You<br>Analyze<br>VEHICLE < Nissan - SAC 6377 *                                                                                               |                                                        | downic                           | oad data in e                        | excertormat  |                          | Week * > FROM 01/01/2018 [ | 100.00 O T<br>Doma    |
| Nissan - 5AC 637                                                                                                    | 77                                                     |                                  |                                      |              |                          |                            |                       |
| Date<br>Geozone                                                                                                    |                                                        | From<br>To                       |                                      | Begin<br>End | On business<br>Privately | Travel time                | Ø speed<br>Max. speed |
| 02/01/2018                                                                                                    | × (                                                    |                                  | Praha, Chmelnice, K lučinám          |              | 20.6 km                  | 00:28:32                   | 43 km/h<br>71 km/h    |
| 02/01/2018                                                                                                    |                                                        | 16:50 CZ,<br>16:53 Dor           | . Praha, Ohrada, Červeňanského<br>na |              | 0.9 km<br>-              | 00:03:07                   | 16 km/h<br>35 km/h    |
| Doma Entry                                                                                                    |                                                        |                                  | Praha, Velká Ohrada, Jitrocelová     |              | 20.5 (                   |                            | 26 Jun 14             |
| 03/01/2018                                                                                                    | ° (                                                    |                                  | Praha, Chmelnice, K lučinám          |              | 20.5 km                  | 00:33:44                   | 36 km/h<br>65 km/h    |
| 03/01/2018                                                                                                    |                                                        | 16:15 CZ                         | Praha, Chmelnice, K lučinám          |              | 27.3 km                  | 01:06:07                   | 24 km/h<br>71 km/h    |

# Links to position

9 17:21 08:35 09:04 09:07 09:27

۷

A list of url links defined for individual GPS units that allow you to view the link via this url. Current position of the unit at a given moment and tracking this position over time. The validity of the link can be limited in time. For example, links can be sent by email or embedded on a website. The right to define url references in this list has only the user who has been assigned the appropriate roles.

18.8 km

-16.8 km

00:28:41

00:19:31

39 km/h 62 km/h 51 km/h 105 km/t

It is **never** possible to edit a link that has already expired! Any adjustment is not saved. It's for security reasons, not to renew the link your previous customer needed to check the cargo, and he would not have seen the data anymore. The refreshing of the link would let him reach the information that is not intended for it.

This feature is used to share the position of an object with anyone who is deemed appropriate. The function is perfect for your customer to see how your van, truck or car are going, and does not have to call you where the cargo is located. You can set a link to a position so that it can be tracked by a third party to a certain time or indefinitely. You can always modify the parameters.

For configuration - Click on "Link to Position" and select the object you want to be monitored. Configure Validity From / To. If the validity will not be filled, the link will be valid until you delete it. Enter the Name.

23:59

vá Líd Dvořáková Lída vořáková Líd

Dvořáková Lída

Dvořáková Lída

| inks to position  | <u> </u> |          |                |            |       |            | × |
|-------------------|----------|----------|----------------|------------|-------|------------|---|
| Name*             |          |          | Valid from *   |            |       |            |   |
|                   |          |          | 05/01/2018     | DD/MM/YYYY | 00:00 | HH:MM      |   |
| Unit              |          |          | Valid to       |            |       |            |   |
| Available         | «        | Selected |                | DD/MM/YYYY |       | HH:MM      |   |
|                   | »        |          | Dianlau nainta | ofinterest |       |            |   |
| Search            |          | Search   | Display points |            |       |            |   |
| BMW - 3AC 2489    |          |          | Display geozo  | ones       |       |            |   |
| Nissan - 5AC 6377 |          |          |                |            |       |            |   |
|                   | ÷        |          |                |            |       |            |   |
|                   |          |          |                |            |       |            |   |
|                   |          |          |                |            |       |            |   |
|                   |          |          |                |            |       |            |   |
|                   |          |          |                |            |       |            |   |
|                   |          |          |                |            |       |            |   |
|                   |          |          |                |            |       | Olean Dava |   |
|                   |          |          |                |            |       | Close Save |   |
|                   |          |          |                |            |       |            |   |

Click "Save" when you are ready. Now the link will be created.

#### You will find the link in the list in tab "Settings - Links to position".

 1
 Demo
 Nissan - 5AC 6377,
 05/01/2018 00:00
 05/01/2018 13:00
 Valid
 https://www.positrex.eu:443/public/linkToPosition/map.htm

You can copy the link and send it to your client. It can be open on every operating system, every web browser.

You can edit the link via "Edit" button <sup>2</sup> or delete the link via "Delete" button <sup>2</sup>. When the link is not valid, it cannot be edited.

# Notifications

For setting alerts that respond to different events. Event types are, for example, motion alert, entry to point of interest, geozone entry and leaving, and many others. The event type is selected from the

screen that appears when you click the "plus" icon *through push notifications (as of November 1, 2017)*. Notifications may be sent via email or through push notifications (as of November 1, 2017) or both. All the set events will then appear in the form of a list showing the basic parameters set for each event.

- The number of notifications set is not limited
- You can edit, delete, or change notifications at any time via your mobile phone
- You do not need to have a unit with you to set up notifications
- A notification can only be set by the user who has the delegated roles (administrator, full user, see user accounts)

#### What notifications can you set?

- Motion alert (stopover notification not available for wireless units)
- Entering and leaving Point of Interest
- Entering and leaving Geozone
- Maintenance notice

- HW alarm from the unit (depending on the type and setting of the unit if the function is available, for example)
- Noncommunicating Unit
- Position check (whether the objects are at a given point in time)
- Warning about low battery status of the wireless unit
- Exceeded speed limit
- Leaving home country
- Notification of exceeding the defined temperature

| oose notification:     |                      |                    |                 |
|------------------------|----------------------|--------------------|-----------------|
| Movement               | POI                  | Geozone            | Alarm from unit |
| Speed limit            | Leaving home country | Temperature        | Maintenance     |
| Noncommunicating units | Position control     | Low battery status |                 |
|                        |                      |                    | Close           |

# Notification setup wizard

To set the notification, just select what you need to set up and then click on that icon. The same rules apply to set notifications:

- Enter the name of the notification
- Selection a unit that relates to the notification
- Set the time for notifications to arrive
- Setting where the notifications will come

As a demonstration of the notification settings, we will go through the motion / shake / tilt notification settings (this is the case if the unit is at a standstill and "something" happens - a car kick, a blow to the container, a towing car) and setting a notification that unit left the habitat.

# 1.Setting alert for movement, shake, tilt of the wireless unit that is located on / in the object / vehicle

a. Select the icon Movement

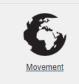

#### b. Define notification

| Movement                                                                           |                                           | ×           |
|------------------------------------------------------------------------------------|-------------------------------------------|-------------|
| Name 1<br>movement_2<br>Finabled 2<br>Do you want to invoke an alarm in summary? 3 | Day of week At<br>All week V 00:00<br>+ 4 | To<br>23:59 |
|                                                                                    |                                           | Back Next   |

- 1. Name of the notification for you to know, what is coming to your email or mobile phone
- 2. Allways enter "Allowed"
- 3. Alert = The icon of the monitored object will be blinked on the Positrex Summary tab until the alert will be check as a done by you
- 4. Select the time you want to receive the notification. The choice is up to you.
- 5. Click "Next" button

| Movement                                                               |                | ×         |
|------------------------------------------------------------------------|----------------|-----------|
| Movement                                                               |                |           |
| Event type Ignition on                                                 |                | •         |
| Unit types GC 09x xxx support ignition on notification only (beginning | g of movement) |           |
| Units<br>Available                                                     | 2              | Selected  |
| Search                                                                 |                | Search    |
| 2 BMW                                                                  |                |           |
| Nissan Nissan                                                          |                |           |
|                                                                        | æ              |           |
|                                                                        |                |           |
|                                                                        |                |           |
|                                                                        |                |           |
|                                                                        |                |           |
|                                                                        |                | Back Next |
|                                                                        | _              |           |

- 1. Select "ignition on" = G sensor within the unit will respond to the shocks
- 2. Select the unit that will provide the notification, click on it with the left mouse button
- 3. Click on the unit to be in the right box
- 4. Click "Next" button

| Contacts                                                   | ×         |
|------------------------------------------------------------|-----------|
| <ul> <li>EMAIL 1</li> <li>SMS 2</li> <li>PUSH 3</li> </ul> |           |
|                                                            | Back Next |

- 1. If you want to be alerted to the movement, shake, shocks, tilt, or impact of the object by email, select this option.
  - a. After selecting the EMAIL, you will see contacts where the notification can be received
  - b. Select the contact you want and click on it to make the contact be on the right side

| Contacts |                                      |                   |          | ×   |
|----------|--------------------------------------|-------------------|----------|-----|
| C EMAIL  | Available                            | « »               | Selected |     |
|          | Search                               |                   | Search   |     |
|          |                                      |                   |          |     |
|          | Dvořáková - Ludmila - Caragonail.com |                   |          |     |
|          |                                      | $\Leftrightarrow$ |          |     |
|          |                                      |                   |          |     |
|          |                                      |                   |          |     |
|          |                                      |                   |          |     |
|          |                                      |                   |          |     |
| SMS      |                                      |                   |          |     |
| DUSH     |                                      |                   |          |     |
|          |                                      |                   |          |     |
|          |                                      |                   | Back     | ext |
|          |                                      |                   |          | -   |

- 2. SMS a chargeable option, not recommended
- 3. Push notifications directly to your mobile or tablet
  - a. Once you sign in via mobile device (tablet or mobile phone) to the Positrex system, your ID will be recorded.
  - b. Select the device where the Push notification should come
  - c. For the Push notification to work properly, keep the mobile app on

| PUSH | « » <b>1</b>       |   |            |
|------|--------------------|---|------------|
|      | Hledat             |   | Hledat     |
| 2    | Michal - fe53c3bb? |   |            |
| 2    | Michal - fe53c3bb  |   |            |
|      |                    |   |            |
|      |                    | ÷ |            |
|      |                    |   |            |
|      |                    |   |            |
|      |                    |   |            |
|      |                    |   |            |
|      |                    |   | Zpět Další |
|      |                    |   | Zper Daisi |

- d. After selecting the PUSH field, you will see contacts where the notification can be received but first you must sign in from the mobile device to the system. Depending on the phone number you have for your account, you will be recognized
- e. Select the contact in the left box and click on it to make the contact be on the right
- 4. If you have selected contacts and how to receive a notification, click the "Next" button
- 5. You will see an overview of the notification settings. If you agree with the settings, click the "Save" button.

| Notification overview                      |                         | >         |
|--------------------------------------------|-------------------------|-----------|
| •<br>Name                                  | Day of week             |           |
| movement_2                                 | All week: 00:00 - 23:59 |           |
| Enabled                                    | Movement                |           |
| yes                                        | Ignition on             |           |
| Do you want to invoke an alarm in summary? |                         |           |
| no                                         |                         |           |
| Units<br>Nissan                            |                         |           |
| PUSH                                       |                         |           |
| Dvořáková Ludmila - iPhone                 |                         |           |
|                                            |                         |           |
|                                            |                         | Back Save |
|                                            |                         |           |
|                                            |                         |           |

Warning notification interval is always online = when the event occurs, the information arrives. Typically up to 60s if mobile signal is available. When selecting the contact person to receive the notification, you must always select at least one person. The maximum number is limited only by how many contacts you have in the system.

To select the unit to provide the notification, click on it with the left mouse button. You must always select at least one unit.

You can terminate the creating notification process at any time by clicking on the cross in the top right corner. You can return to the previous screen at any time by clicking the "Back" button.

#### 2.Set notification for entering and leaving to preselected area (geozone)

a. Select the icon "Geozone"

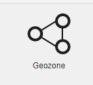

b. Define the notification

| unaren ili |
|------------|
| 3:59       |
| Back Next  |
|            |

- 1. Name of the notification for you to know, what is coming to your email or mobile phone
- 2. Always enter Allowed
- 3. Alert = The icon of the monitored object will be blinked on the Positrex Summary tab until the alert on the vehicle card is highlighted as done by you
- 4. Select the time when you want to receive the notification. The choice is up to you
- 5. Click "Next" button

| Geozone                                         |                                                                                                    |             |          |           |
|-------------------------------------------------|----------------------------------------------------------------------------------------------------|-------------|----------|-----------|
| Event type                                      |                                                                                                    |             |          |           |
| Entry                                           |                                                                                                    |             |          | ,         |
| Entry                                           |                                                                                                    |             |          |           |
| Exit                                            |                                                                                                    |             |          |           |
| Entry, exit                                     |                                                                                                    |             |          |           |
| Cesky Brod                                      |                                                                                                    |             |          |           |
| Doma                                            |                                                                                                    |             |          |           |
| 2                                               | ÷                                                                                                    | 3           |          |           |
| -                                               |                                                                                                    |             |          |           |
|                                                 |                                                                                                    |             |          |           |
|                                                 |                                                                                                    |             |          |           |
|                                                 |                                                                                                    |             |          |           |
|                                                 |                                                                                                    |             |          |           |
|                                                 |                                                                                                    |             | Selected |           |
| Available                                       | < >                                                                                                    | Search      | Selected |           |
| Available                                       | < >                                                                                                    | Search      | Selected |           |
| Available                                       | < >                                                                                                    | Search      | Selected |           |
| Available<br>Search<br>BMW<br>Nissan - SAC 6377 |                                                                                                    |             | Selected |           |
| Available<br>Search<br>BMW                      | <ul> <li></li> <li></li> <li><td>Search<br/>5</td><td>Selected</td><td></td></li></ul> | Search<br>5 | Selected |           |
| Available<br>Search<br>BMW<br>Nissan - SAC 6377 |                                                                                                    |             | Selected | _         |
| Available<br>Search<br>BMW<br>Nissan - SAC 6377 |                                                                                                    |             | Selected | _         |
| Available<br>Search<br>BMW<br>Nissan - SAC 6377 |                                                                                                    |             | Selected |           |
| Available<br>Search<br>BMW<br>Nissan - SAC 6377 |                                                                                                    |             | Selected |           |
| Search<br>BMW<br>Nissan - 5AC 6377              |                                                                                                    |             | Selected | Back Next |

1. Select what action you want to monitor

- 2. Selection of Geozones for monitoring entering and leaving. Selection is done with the left mouse button
  - a. If you forgot to create a geozone or you want to create a different one, you do not have to go back to the Geozone tab. Just click the "plus" button and create the area directly. See the picture below.

| eozóna       |  |  |
|--------------|--|--|
| Geozóna      |  |  |
| Typ události |  |  |
| Vstup        |  |  |
| Geozóny 🕂    |  |  |

- 3. This selection will show your chosen geozone for guarding
- 4. Select the unit that will provide the notification and click on it with the left mouse button
- 5. The unit you are monitoring
- 6. Click "Next" button

| Contacts       | ×         |
|----------------|-----------|
| EMAIL <b>1</b> |           |
| D PUSH 3       |           |
|                | Back Next |

- 1. If you want to be alerted to the movement, shake, shocks, tilt, or impact of the object by email, select this option.
  - a. After selecting the EMAIL, you will see contacts where the notification can be received
  - b. Select the contact you want and click on it to make the contact be on the right side

| ontacts |                                 |     |          | ×     |
|---------|---------------------------------|-----|----------|-------|
| 🕑 EMAIL | Available                       | « » | Selected |       |
|         | Search                          |     | Search   |       |
|         |                                 |     |          |       |
|         | Dvořáková - Ludmila - gmail.com |     |          |       |
|         |                                 | ÷   |          |       |
|         |                                 |     |          |       |
|         |                                 |     |          |       |
|         |                                 |     |          |       |
|         |                                 |     |          |       |
| SMS     |                                 |     |          |       |
| _       |                                 |     |          |       |
| PUSH    |                                 |     |          |       |
|         |                                 |     | - Parts  | March |
|         |                                 |     | Back     | Next  |

- 2. SMS a chargeable option, not recommended
- 3. Push notifications directly to your mobile or tablet
  - a. Once you sign in via mobile device (tablet or mobile phone) to the Positrex system, your ID will be recorded.
  - b. Select the device where the Push notification should come
  - c. For the Push notification to work properly, keep the mobile app on

| PUSH | «   | <b>»</b> | 1                      |   |            |
|------|-----|----------|------------------------|---|------------|
|      | Hle | dat      |                        |   | Hledat     |
| 2    |     |          | Michal - fe53c3bb      |   |            |
| -    |     |          | Michal - fe53c3bbaaraa |   |            |
|      |     |          |                        |   |            |
|      |     |          |                        | ÷ |            |
|      |     |          |                        |   |            |
|      |     |          |                        |   |            |
|      |     |          |                        |   |            |
|      |     |          |                        |   |            |
|      |     |          |                        |   | Zpět Další |

- d. After selecting the PUSH field, you will see contacts where the notification can be received but first you must sign in from the mobile device to the system. Depending on the phone number you have for your account, you will be recognized
- e. Select the contact in the left box and click on it to make the contact be on the right
- 4. If you have selected contacts and how to receive a notification, click the "Next" button

You will see an overview of the notification settings. If you agree with the settings, click the "Save" button.

| Notification overview                                                                   |                                                                                         | ×         |
|-----------------------------------------------------------------------------------------|-----------------------------------------------------------------------------------------|-----------|
| Name<br>geozone_1<br>Enabled<br>yes<br>Do you want to invoke an alarm in summary?<br>no | Day of week<br>All week: 00:00 - 23:59<br>Event type<br>Entry<br>Geozones<br>Cesky Brod |           |
| Units<br>Nissan - 5AC 6377<br>PUSH<br>Dvořáková Ludmila - iPhone8,4                     |                                                                                         |           |
|                                                                                         |                                                                                         | Back Save |

# Notification history

You can use the Notification History tab to check the sent notifications, you can see when and to whom the alert has been sent.

You can set the filter according to the:

- Date and time
- Vehicle (object)
- Contact to which notice should come

Incident types = You can also download notifications into .xls or PDFs in the Statistics tab - type of statistics "Incidents"

| lotification history                                                                                                    |                                                                                                    |               | Search | Sear   |
|----------------------------------------------------------------------------------------------------|----------------------------------------------------------------------------------------------------|---------------|--------|--------|
| HCLE < Nissan - 5AC 6377 * >                                                                                                    | < Week * > FROM 01/01/2018 🏥 00:00 Ø TO                                                                      | 07/01/2018    | 23.59  |        |
| Dvořáková - Ludmila - Company - Company - Comp |                                                                                                    |               |        |        |
| Name ©                                                                                                    | Text 0                                                                                                    | Fime 🗢        | Channe | type ¢ |
| Positrex / Střežení: Zapnutí zapalování                                                                                                    | Nissan - 5AC 6377 Lida Dvořáková Zapnutí zapatování Pozice: N50.0356 E14.339625 05.01.2018 00.07.38 05/01.   | 2018 09 08 26 | PL     | ISH    |
| Positrex / Střeženi: Zapnutí zapalování                                                                                                    | Nisean - 5AC 6377 Lída Dvořáková Zapnutí zapalování Pozice: N50.0923 E14.4869 04.01.2018 15.02.08 04/01.     | 2018 15:02:35 | PL     | ISH    |
| Positrex / Střeženi: Zapnutí zapalování                                                                                                    | Nissan - 5AC 6377 Lida Dvoľáková Zapnuti zapalování Pozice: N50.0929 E14.488175 04.01.2018 09.43.33 04/01.   | 2018 09 43 43 | PL     | ISH    |
| Postrex / Střežení: Zapnutí zapalování                                                                                                    | Nissan - 5AC 6377 Llda Dvořáková Zapnutí zapalování Pozice: N50.035525 E14.3395 04.01 2018 08.35 29 04/01    | 2018 08:35:31 | PL     | ISH    |
| Positrex / Střežení: Zapnutí zapalování                                                                                                    | Nissan - SAC 6377 Lída Dvoľáková Zapnutí zapalování Pozice: N50.0927 E14.4877 03.01.2018 16:15:43 03/01.     | 2018 16:15:53 | PL     | ISH    |
| Positrex / Střežení: Zapnutí zapalování                                                                                                    | Nissan - 5AC 6377 Llda Dvoľáková Zapnuti zapalování Pozice: N50.035625 E14.33945 03.01.2018.06.57.12 03/01.  | 2018 06:58:15 | PL     | ISH    |
| Positrex / Střeženi: Zapnuti zapalování                                                                                                    | Nissan - 5AC 6377 Lída Dvoľáková Zapnutí zapalování Pozice: N50.040475 E14.334525 02.01.2018 16:50.44 02/01. | 2018 16:51:05 | PL     | ISH    |
| Positrex / Střeženi: Zapnutí zapalování                                                                                                    | Nissan - 5AC 6377 Lida Dvořáková Zapnuti zapalování Pozice: N50.0925 E14.48675 02.01.2018 15:48:15 02/01     | 2018 15:48:18 | PL     | ISH.   |
| Positrex / Střežení: Zapnutí zapalování                                                                                                    | Nissan - 5AC 6377 Lída Dvořáková Zapnuti zapalování Pozice: N50.035725 E14.33955 02.01.2018 06.51:27 02/01.  | 2018 06:52:16 | PL     | SH     |
| Positrex / Střežení: Zapnutí zapalování                                                                                                    | Nissan - 5AC 6377 Lida Dvořáková Zapnuti zapalování Pozice: N50.035725 E14.33955 01.01.2018 00:54:07 01/01.  | 2018 00:54:23 | PL     | SH     |
| Positrex / Střeženi: Zapnutí zapalování                                                                                                    | Nissan - 5AC 6377 Lida Dvoľáková Zapnuti zapalování Pozice: N50.0356 E14.339525 01.01.2018 00.01.42 01/01.   | 2018 00:01:45 | PL     | ISH    |

# Data export

This item sets the automatic data export options according to the selected criteria. Any export of data from an application can be sent automatically with a preselected frequency (such as 1 x a week or every day or once a month). The type of export is selected from the screen that appears after

clicking the "plus" icon . Exports of data are sent by email to an address that can be selected from contacts pre-set in the application (Settings for user accounts or Contacts).

All set export will then appear in the form of a list showing the basic parameters set for each export.

- 1. Enter the name of the report
- 2. Select the type of report you are interested in and click "Next" button

| Data export    | ×          |
|----------------|------------|
| Name*          |            |
| Monthy summary |            |
| Type of export |            |
| Maximum speed  | τ.         |
|                | Close Next |

- 3. Select the data format you want
  - a. Usually you can choose from PDF or xls
  - b. Some report can be just pdf or just xls
- 4. Enter additional information, for example speed limit see below
- 5. Select the columns you require and click "Next" button

| Data     | a export        |          |     |            |          | >         |
|----------|-----------------|----------|-----|------------|----------|-----------|
| Fo       | rmat of export* |          |     |            |          |           |
|          | PDF             |          |     |            |          | •         |
| SP<br>km | EED LIMIT       |          |     |            |          |           |
|          | Columns*        | vailable |     | c          | Selected |           |
|          |                 | waiiabic | « » |            | Selected |           |
|          | Search          |          |     | Search     |          |           |
|          |                 |          |     | Unit       |          |           |
|          |                 |          |     | From       |          |           |
|          |                 |          | æ   | То         |          |           |
|          |                 |          |     | Begin      |          |           |
|          |                 |          |     | End        |          |           |
|          |                 |          |     | Max. speed |          |           |
|          |                 |          |     |            |          |           |
|          |                 |          |     |            |          |           |
|          |                 |          |     |            | E        | Back Next |

# 6. Select the objects that are affected by clicking the mouse button on the object and click "Next" button

| ta export                                                                                         |                                                                                          |         |   |                   |      |
|---------------------------------------------------------------------------------------------------|------------------------------------------------------------------------------------------|---------|---|-------------------|------|
| <ul> <li>Vehicles</li> </ul>                                                                      | Available                                                                                | «       | > | Selected          |      |
|                                                                                                   | Search                                                                                   |         |   | Search            |      |
|                                                                                                   | 7721627 - 7721627                                                                        | <b></b> |   | 7730176 - 7730176 |      |
|                                                                                                   | 7770308 - 7770308                                                                        |         |   | BMW               |      |
|                                                                                                   | CTI-test - test                                                                          |         | + | DEMO - 7721797    |      |
|                                                                                                   |                                                                                          | •       |   |                   |      |
|                                                                                                   |                                                                                          |         |   |                   |      |
| Selections of vehicles                                                                            |                                                                                          |         |   |                   |      |
| vehicles                                                                                          |                                                                                          |         |   | Back              | Next |
| vehicles<br>7. Select th<br>service Statistics                                                    | ne periodicity and click "Next" button                                                   |         |   |                   | Next |
| vehicles<br>7. Select th<br>service Statistics                                                    | ne periodicity and click "Next" button                                                   |         |   | Back              | Next |
| vehicles 7. Select th ervice - Statistics ta export                                               | ne periodicity and click "Next" button<br>s - Settings - Client - Reseller - Invoicing - |         |   |                   | Next |
| vehicles<br>7. Select th<br>ervice - Statistics<br>ta export                                      | ne periodicity and click "Next" button<br>s v Settings v Client v Reseller v Invoicing v |         |   |                   | Next |
| vehicles 7. Select th service  Statistics ta export Data export frequency                         | ne periodicity and click "Next" button                                                   |         |   | ×                 | Next |
| vehicles<br>7. Select th<br>tervice - Statistics<br>ata export<br>Data export frequency<br>Weekly | ne periodicity and click "Next" button<br>s  Settings  Client  Reseller  Invoicing       |         |   | ×                 | Next |
| vehicles 7. Select th tervice - Statistics ta export Data export frequency Weekly - choose        | ne periodicity and click "Next" button                                                   |         |   | ×                 | Next |

8. Select the contact that will receive the email defined by you and click "Save" button

You can edit the report at any time using the "edit" icon **con the second second secon** 

| What can | you | automa | tically | monitor? |
|----------|-----|--------|---------|----------|
|----------|-----|--------|---------|----------|

| Name*  Fyeo d expot  Analog values (Graph)  Distance moved (on business / privately)  Compare drivers  Compare drivers  Compare valuess of fuel tank  CAN-8US - Furiness of fuel tank  CAN-8US - Comparison of real and theoretic fullness of fuel tank  CAN-8US - Comparison of real and theoretic fullness of fuel tank  Can-8US - Comparison of real and theoretic fullness of fuel tank  Can-8US - Comparison of real and tance tank  Can-8US - Comparison of real and tance tank  Can-8US - Comparison of real and tank  Can-8US - Comparison of real and tank  Can-8US - Comparison of real and tank  Can-8US - Comparison of real and tank  Can-8US - Comparison of real and tank  Can-8US - Comparison of real and tank  Can-8US - Comparison of real and tank  Can-8US - Comparison of real and tank  Can-8US - Comparison of real and tank  Can-8US - Comparison of real and tank  Can-8US - Comparison of real and tank  Can-8US - Comparison of | Data export                                                      | ×    |
|----------------------------------------------------------------------------------------------------|------------------------------------------------------------------|------|
| Analog values (Graph)       •         Distance moved (on business / privately)       •         Maximum speed       •         Compare drivers       •         Compare vehicles       •         CAN-BUS - Fullness of fuel tank       •         CAN-BUS - Overview       •         CAN-BUS - Comparison of real and theoretic fullness of fuel tank       •         CAN-BUS - Comparison of real and theoretic fullness of fuel tank       •         CAN-BUS - Comparison of real and theoretic fullness of fuel tank       •         CAN-BUS - Comparison of real and theoretic fullness of fuel tank       •         CAN-BUS - Comparison of real and theoretic fullness of fuel tank       •         CAN-BUS - Comparison of real and theoretic fullness of fuel tank       •         CAN-BUS - Comparison of real and theoretic fullness of fuel tank       •         CAN-BUS - Comparison of real and theoretic fullness of fuel tank       •         CAN-BUS - Comparison of real and theoretic fullness of fuel tank       •         Cycle counter       •       •         Binary inputs       •       •         Visited countries overview       •       •         Logbook (detailed)       •       •         Unit comparing (daily)       •       •         Operating costs<                                                                                                    | Name*                                                            |      |
| Analog values (Graph)       •         Distance moved (on business / privately)       •         Maximum speed       •         Compare drivers       •         Compare vehicles       •         CAN-BUS - Fullness of fuel tank       •         CAN-BUS - Overview       •         CAN-BUS - Comparison of real and theoretic fullness of fuel tank       •         CAN-BUS - Comparison of real and theoretic fullness of fuel tank       •         CAN-BUS - Comparison of real and theoretic fullness of fuel tank       •         CAN-BUS - Comparison of real and theoretic fullness of fuel tank       •         CAN-BUS - Comparison of real and theoretic fullness of fuel tank       •         CAN-BUS - Comparison of real and theoretic fullness of fuel tank       •         CAN-BUS - Comparison of real and theoretic fullness of fuel tank       •         CAN-BUS - Comparison of real and theoretic fullness of fuel tank       •         CAN-BUS - Comparison of real and theoretic fullness of fuel tank       •         Cycle counter       •       •         Binary inputs       •       •         Visited countries overview       •       •         Logbook (detailed)       •       •         Unit comparing (daily)       •       •         Operating costs<                                                                                                    |                                                                  |      |
| Distance moved (on business / privately)         Maximum speed         Compare drivers         Compare vehicles         CAN-BUS - Fullness of fuel tank         CAN-BUS - Overview         CAN-BUS - Comparison of real and theoretic fullness of fuel tank         CAN-BUS - Comparison of real and theoretic fullness of fuel tank         CAN-BUS - Comparison of real and theoretic fullness of fuel tank         CAN-BUS - Comparison of real and theoretic fullness of fuel tank         CAN-BUS - Comparison of real and theoretic fullness of fuel tank         CAN-BUS - Comparison of real and theoretic fullness of fuel tank         CAN-BUS - Comparison of real and theoretic fullness of fuel tank         CAN-BUS - Comparison of real and theoretic fullness of fuel tank         CAN-BUS - Comparison of real and theoretic fullness of fuel tank         CAN-BUS - Comparison of real and theoretic fullness of fuel tank         CAN-BUS - Comparison of real and theoretic fullness of fuel tank         CAN-BUS - Comparison of real and theoretic fullness of fuel tank         Cay book (construction)         Daily distance traveled         Cycle counter         Innary inputs         Visited countries overview         Logbook (detailed)         Unit comparing (daily)         Copbrading costs                                                                                                    | Type of export                                                   |      |
| Maximum speed         Compare drivers         Compare vehicles         CAN-BUS - Fullness of fuel tank         CAN-BUS - Overview         CAN-BUS - Comparison of real and theoretic fullness of fuel tank         CAN-BUS Purchase/Consumption         Daily car trips         Daily distance traveled         Cycle counter         Binary inputs         Visited countries overview         Logbook (iding)         Logbook (idetailed)         Unit comparing (daily)         Operating costs                                                                                                    | Analog values (Graph)                                            | •    |
| Compare drivers<br>Compare vehicles<br>CAN-BUS - Fullness of fuel tank<br>CAN-BUS - Overview<br>CAN-BUS - Comparison of real and theoretic fullness of fuel tank<br>CAN BUS Purchase/Consumption<br>Daily car trips<br>Daily distance traveled<br>Cycle counter<br>Binary inputs<br>Visited countries overview<br>Logbook (idling)<br>Logbook (idling)<br>Logbook (idling)<br>Logbook (idling)<br>Logbook (idling)<br>Logbook (idling)                                                                                                    | Distance moved (on business / privately)                         | 1    |
| Compare vehicles<br>CAN-BUS - Fullness of fuel tank<br>CAN-BUS - Overview<br>CAN-BUS - Comparison of real and theoretic fullness of fuel tank<br>CAN BUS Purchase/Consumption<br>Daily car trips<br>Daily distance traveled<br>Cycle counter<br>Binary inputs<br>Visited countries overview<br>Logbook (didig)<br>Logbook (detailed)<br>Logbook (detailed)<br>Didt comparing (daily)                                                                                                    | Maximum speed                                                    |      |
| CAN-BUS - Fullness of fuel tank<br>CAN-BUS - Overview<br>CAN-BUS - Comparison of real and theoretic fullness of fuel tank<br>CAN BUS Purchase/Consumption<br>Daily car trips<br>Daily distance traveled<br>Cycle counter<br>Binary inputs<br>Visited countries overview<br>Logbook (dilg)<br>Logbook (rest)<br>Logbook (detailed)<br>Logbook (detailed)<br>Durt comparing (daily)                                                                                                    | Compare drivers                                                  | - 16 |
| CAN-BUS - Overview<br>CAN-BUS - Comparison of real and theoretic fullness of fuel tank<br>CAN-BUS Purchase/Consumption<br>Daily car trips<br>Daily distance traveled<br>Cycle counter<br>Binary inputs<br>Visited countries overview<br>Logbook (dilg)<br>Logbook (rest)<br>Logbook (detailed)<br>Unit comparing (daily)<br>Operating costs                                                                                                    | Compare vehicles                                                 | - 18 |
| CAN-BUS - Comparison of real and theoretic fullness of fuel tank<br>CAN BUS Purchase/Consumption<br>Daily car trips<br>Daily distance traveled<br>Cycle counter<br>Binary inputs<br>Visited countries overview<br>Logbook (dilig)<br>Logbook (rest)<br>Logbook (daily)<br>Logbook (detailed)<br>Unit comparing (daily)                                                                                                    | CAN-BUS - Fullness of fuel tank                                  | - 18 |
| CAN BUS Purchase/Consumption Daily car trips Daily distance traveled Cycle counter Binary inputs Visited countries overview Logbook (dilig) Logbook (rest) Logbook (detailed) Unit comparing (daily) Operating costs                                                                                                    | CAN-BUS - Overview                                               | - 18 |
| Daily car trips<br>Daily distance traveled<br>Cycle counter<br>Binary inputs<br>Visited countries overview<br>Logbook (ding)<br>Logbook (rest)<br>Logbook (daily)<br>Logbook (detailed)<br>Unit comparing (daily)<br>Operating costs                                                                                                    | CAN-BUS - Comparison of real and theoretic fullness of fuel tank | - 18 |
| Daily distance traveled<br>Cycle counter<br>Binary inputs<br>Visited countries overview<br>Logbook (ding)<br>Logbook (daily)<br>Logbook (daily)<br>Logbook (detailed)<br>Unit comparing (daily)<br>Operating costs                                                                                                    | CAN BUS Purchase/Consumption                                     | - 18 |
| Cycle counter<br>Binary inputs<br>Visited countries overview<br>Logbook (ding)<br>Logbook (rest)<br>Logbook (daily)<br>Logbook (dailed)<br>Unit comparing (daily)<br>Operating costs                                                                                                    | Daily car trips                                                  | - 18 |
| Binary inputs<br>Visited countries overview<br>Logbook (iding)<br>Logbook (rest)<br>Logbook (daily)<br>Logbook (dailed)<br>Unit comparing (daily)<br>Operating costs                                                                                                    | Daily distance traveled                                          | - 18 |
| Visited countries overview<br>Logbook (iding)<br>Logbook (rest)<br>Logbook (daily)<br>Logbook (detailed)<br>Unit comparing (daily)<br>Operating costs                                                                                                    | Cycle counter                                                    | - 18 |
| Logbook (iding)<br>Logbook (rest)<br>Logbook (daily)<br>Logbook (detailed)<br>Unit comparing (daily)<br>Operating costs                                                                                                    | Binary inputs                                                    | - 18 |
| Logbook (rest)<br>Logbook (daily)<br>Logbook (detailed)<br>Unit comparing (daily)<br>Operating costs                                                                                                    | Visited countries overview                                       | - 18 |
| Logbook (daily)<br>Logbook (detailed)<br>Unit comparing (daily)<br>Operating costs                                                                                                    | Logbook (iding)                                                  | - 18 |
| Logbook (detailed)<br>Unit comparing (daily)<br>Operating costs                                                                                                    | Logbook (rest)                                                   | - 18 |
| Unit comparing (daily) Operating costs                                                                                                    | Logbook (daily)                                                  | - 18 |
| Operating costs                                                                                                    | Logbook (detailed)                                               | - 18 |
|                                                                                                    | Unit comparing (daily)                                           |      |
|                                                                                                    | Operating costs                                                  |      |
| Maximum speed comparison                                                                                                    | Maximum speed comparison                                         |      |

Number of reports is not limited.

# **Report from units**

Here you will find the values the unit sends to the system. Just define the unit you want to track, select a time period and confirm the selection.

| _                             |                               |          |                                                                           |  |  |  |  |
|-------------------------------|-------------------------------|----------|---------------------------------------------------------------------------|--|--|--|--|
| Report from units             |                               |          |                                                                           |  |  |  |  |
| VEHICLE < Nissan - 5AC 6377 X |                               |          |                                                                           |  |  |  |  |
| VEINC                         | VEHICLE < Nissan - 5AC 6377 V |          |                                                                           |  |  |  |  |
| н                             |                               |          |                                                                           |  |  |  |  |
|                               |                               |          |                                                                           |  |  |  |  |
|                               | Dete                          | Turne    |                                                                           |  |  |  |  |
|                               | Date 👻                        | Туре     |                                                                           |  |  |  |  |
| 1                             | 05/01/2018 09:27:09           | Ign. Off | 50.037100N 14.493000E, speed=0 km/h, in/out=01111111, backup power=3.78 V |  |  |  |  |
| 2                             | 05/01/2018 09:27:08           | Position | 50.037100N 14.493000E, speed=19 km/h                                      |  |  |  |  |
| 3                             | 05/01/2018 09:26:58           | Position | 50.037450N 14.492650E, speed=11 km/h                                      |  |  |  |  |
| 4                             | 05/01/2018 09:25:58           | Position | 50.040275N 14.490100E, speed=42 km/h                                      |  |  |  |  |
| 5                             | 05/01/2018 09:25:47           | Position | 50.041125N 14.488625E, speed=46 km/h                                      |  |  |  |  |
| 6                             | 05/01/2018 09:24:43           | Position | 50.040850N 14.484175E, speed=63 km/h                                      |  |  |  |  |
| 7                             | 05/01/2018 09:24:33           | Position | 50.040425N 14.482600E, speed=50 km/h                                      |  |  |  |  |
| 8                             | 05/01/2018 09:24:23           | Position | 50.039500N 14.481575E, speed=14 km/h                                      |  |  |  |  |
| 9                             | 05/01/2018 09:23:48           | Position | 50.039200N 14.482525E, speed=48 km/h                                      |  |  |  |  |
| 10                            | 05/01/2018 09:23:38           | Position | 50.040150N 14.482950E, speed=50 km/h                                      |  |  |  |  |
| 11                            | 05/01/2018 09:22:50           | Position | 50.039450N 14.471250E, speed=48 km/h                                      |  |  |  |  |
| 12                            | 05/01/2018 09:21:50           | Position | 50.038000N 14.454475E, speed=97 km/h                                      |  |  |  |  |
| 13                            | 05/01/2018 09:20:50           | Position | 50.032900N 14.431600E, speed=105 km/h                                     |  |  |  |  |
| 14                            | 05/01/2018 09:19:50           | Position | 50.031775N 14.412150E, speed=80 km/h                                      |  |  |  |  |
| 15                            | 05/01/2018 09:19:01           | Position | 50.039475N 14.406600E, speed=77 km/h                                      |  |  |  |  |
| 16                            | 05/01/2018 09:18:25           | Position | 50.045875N 14.409325E, speed=68 km/h                                      |  |  |  |  |
| 17                            | 05/01/2018 09:16:45           | Position | 50.062025N 14.405900E, speed=39 km/h                                      |  |  |  |  |
| 18                            | 05/01/2018 09:16:35           | Position | 50.062925N 14.405475E, speed=30 km/h                                      |  |  |  |  |
| 19                            | 05/01/2018 09:15:31           | Position | 50.061150N 14.397425E, speed=38 km/h                                      |  |  |  |  |
| 20                            | 05/01/2018 09:14:38           | Position | 50.057900N 14.389250E, speed=41 km/h                                      |  |  |  |  |
| 21                            | 05/01/2018 09:14:28           | Position | 50.057900N 14.387500E, speed=69 km/h                                      |  |  |  |  |
| 22                            | 05/01/2018 09:13:28           | Position | 50.055550N 14.373650E, speed=74 km/h                                      |  |  |  |  |
| 23                            | 05/01/2018 09:13:09           | Position | 50.053300N 14.370650E, speed=39 km/h                                      |  |  |  |  |
| 24                            | 05/01/2018 09:12:09           | Position | 50.049425N 14.363300E, speed=61 km/h                                      |  |  |  |  |
| 25                            | 05/01/2018 09:11:28           | Position | 50.048975N 14.353175E, speed=38 km/h                                      |  |  |  |  |
| 26                            | 05/01/2018 09:11:07           | Position | 50.047225N 14.350675E, speed=47 km/h                                      |  |  |  |  |
| 27                            | 05/01/2018 09:10:07           | Position | 50.045725N 14.341375E, speed=75 km/h                                      |  |  |  |  |
| 28                            | 05/01/2018 09:09:11           | Position | 50.041425N 14.334300E, speed=30 km/h                                      |  |  |  |  |
| 29                            | 05/01/2018 09:08:16           | Position | 50.037150N 14.335525E, speed=57 km/h                                      |  |  |  |  |
| 30                            | 05/01/2018 09:07:38           | lgn. Off | 50.035600N 14.339625E, speed=0 km/h, in/out=11111111                      |  |  |  |  |
| 31                            | 04/01/2018 16:25:29           | Ign. Off | 50.035600N 14.339625E, speed=0 km/h, in/out=01111111, backup power=3.78 V |  |  |  |  |
| 32                            | 04/01/2018 16:25:28           | Position | 50.035600N 14.339625E, speed=0 km/h                                       |  |  |  |  |

# Client

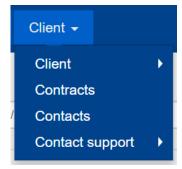

View client data such as billing address, mailing address, and contact details that are entered when creating your account with Positrex. It is possible to modify some Positrex values in the settings.

| Display type of maintenance* |   | Icon type*                                                               |
|------------------------------|---|--------------------------------------------------------------------------|
| By icon                      | T | Big                                                                      |
| Display type of unit name*   |   | Type of reservation of unit*                                             |
| Name and registration plate  | T | Without approval                                                         |
| emperature unit *            |   | VAT                                                                      |
| Degree Celsius               |   |                                                                          |
|                              |   | Show the furthest address of each day in the logbook on a separate line. |

# Contracts

Contract documentation.

# Contacts

List of users and customer contacts. In this tab, you can create additional contacts you need to add to notifications or automatic reporting.

The contacts created here do not have any passwords to the Positrex system and serve only for the needs of the contact information.

Creating new contact is via "plus" button 💻. Enter all required data and click "save" button.

| Contacts    | ×          |
|-------------|------------|
| Name*       | Phone      |
| First name* | Mobile     |
| Last name*  | E-mail     |
| Grade       |            |
|             |            |
|             | Close Save |

Created contacts can be edited via "edit" icon 💶 or deleted via "delete" icon 💻

In the Contacts section, you can edit only created contacts. User accounts are edited in the User Accounts section. You'll know everything by not seeing a "edit" or "delete" icon on your user account, and the type is a User, not a Contact.

| Con | Contacts e |        |             |               |         |         |           | 1  LEVEL | * Hekrle Michal - TEST * |
|-----|------------|--------|-------------|---------------|---------|---------|-----------|----------|--------------------------|
| *   | Туре 🗢     | Name 💠 | Last name 💠 | First name  🗘 | Grade ≑ | Phone 🗘 | Mobile \$ | E-mail 🗘 | •                        |
| 1   | Contact    |        |             |               |         |         | +4207     |          | 1                        |
| 2   | User       |        |             |               |         | +420    | +4207     |          |                          |
| 3   | User       |        |             |               |         |         | +4206     |          |                          |

# **Contact support**

#### **Report a problem**

In the case of technical problems or questions about the functionality of Positrex, if you have wireless units you may use the Contact Support tab to describe your problem.

| Report a problem                                                                                                    |       | ×    |
|----------------------------------------------------------------------------------------------------|-------|------|
| E-mail                                                                                                    |       |      |
| @gmail.com                                                                                                    |       |      |
| Vehicle                                                                                                    |       |      |
| Nissan - 5AC 6377                                                                                                    |       | •    |
| Problem description*                                                                                                    |       |      |
| Good morning. Unit number 724368 is not working, the location is still the same even though the unit is moving. Could you kindly solve it?<br>Thank you<br>Dvorakova |       |      |
|                                                                                                    | Close | Send |

#### **Unsolved problems**

Once you have made a request, your question will be in the Unsolved problems section.

#### **Resolved problems**

After the request is resolved, the question will be solved in the Resolved problem section.